<span id="page-0-0"></span>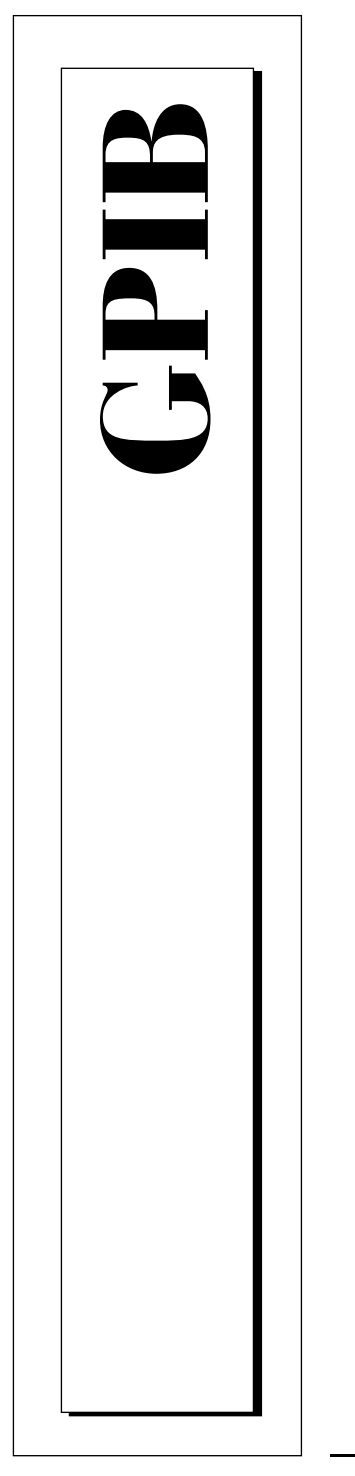

**Getting Started with Your AT-GPIB/TNT or EISA-GPIB and the GPIB Software for Windows 95/98**

> June 1998 Edition Part Number 321036E-01

© Copyright 1995, 1998 National Instruments Corporation. All rights reserved.

**Internet Support** E-mail: support@natinst.com FTP Site: ftp.natinst.com Web Address: http://www.natinst.com

**Bulletin Board Support** BBS United States: 512 794 5422 BBS United Kingdom: 01635 551422 BBS France: 01 48 65 15 59

**Fax-on-Demand Support** 512 418 1111

**Telephone Support (USA)** Tel: 512 795 8248 Fax: 512 794 5678

#### **International Offices**

Australia 03 9879 5166, Austria 0662 45 79 90 0, Belgium 02 757 00 20, Brazil 011 288 3336, Canada (Ontario) 905 785 0085, Canada (Québec) 514 694 8521, Denmark 45 76 26 00, Finland 09 725 725 11, France 01 48 14 24 24, Germany 089 741 31 30, Hong Kong 2645 3186, Israel 03 6120092, Italy 02 413091, Japan 03 5472 2970, Korea 02 596 7456, Mexico 5 520 2635, Netherlands 0348 433466, Norway 32 84 84 00, Singapore 2265886, Spain 91 640 0085, Sweden 08 730 49 70, Switzerland 056 200 51 51, Taiwan 02 377 1200, United Kingdom 01635 523545

#### **National Instruments Corporate Headquarters**

6504 Bridge Point Parkway Austin, Texas 78730-5039 USA Tel: 512 794 0100

## **Important Information**

#### **Warranty**

The AT-GPIB/TNT and EISA-GPIB boards are warranted against defects in materials and workmanship for a period of two years from the date of shipment, as evidenced by receipts or other documentation. National Instruments will, at its option, repair or replace equipment that proves to be defective during the warranty period. This warranty includes parts and labor.

The media on which you receive National Instruments software are warranted not to fail to execute programming<br>instructions, due to defects in materials and workmanship, for a period of 90 days from date of shipment, as evi by receipts or other documentation. National Instruments will, at its option, repair or replace software media that do not execute programming instructions if National Instruments receives notice of such defects during the warranty period. National Instruments does not warrant that the operation of the software shall be uninterrupted or error free.

A Return Material Authorization (RMA) number must be obtained from the factory and clearly marked on the outside of the package before any equipment will be accepted for warranty work. National Instruments will pay the shipping costs of returning to the owner parts which are covered by warranty.

National Instruments believes that the information in this manual is accurate. The document has been carefully reviewed for technical accuracy. In the event that technical or typographical errors exist, National Instruments reserves the right to make changes to subsequent editions of this document without prior notice to holders of this edition. The reader should consult National Instruments if errors are suspected. In no event shall National Instruments be liable for any damages arising out of or related to this document or the information contained in it.

EXCEPT AS SPECIFIED HEREIN, NATIONAL INSTRUMENTS MAKES NO WARRANTIES, EXPRESS OR IMPLIED, AND SPECIFICALLY DISCLAIMS ANY WARRANTY OF MERCHANTABILITY OR FITNESS FOR A PARTICULAR PURPOSE. CUSTOMER'S RIGHT TO RECOVER DAMAGES CAUSED BY FAULT OR NEGLIGENCE ON THE PART OF NATIONAL INSTRUMENTS SHALL BE LIMITED TO THE AMOUNT THERETOFORE PAID BY THE CUSTOMER. NATIONAL INSTRUMENTS WILL NOT BE LIABLE FOR DAMAGES RESULTING FROM LOSS OF DATA, PROFITS, USE OF PRODUCTS, OR INCIDENTAL OR CONSEQUENTIAL DAMAGES, EVEN IF ADVISED OF THE POSSIBILITY THEREOF. This limitation of the liability of National Instruments will apply regardless of the form of action, whether in contract or tort, including negligence. Any action against National Instruments must be brought within one year after the cause of action accrues. National Instruments shall not be liable for any delay in performance due to causes beyond its reasonable control. The warranty provided herein does not cover damages, defects, malfunctions, or service failures caused by owner's failure to follow the National Instruments installation, operation, or maintenance instructions; owner's modification of the product; owner's abuse, misuse, or negligent acts; and power failure or surges, fire, flood, accident, actions of third parties, or other events outside reasonable control.

#### **Copyright**

Under the copyright laws, this publication may not be reproduced or transmitted in any form, electronic or mechanical, including photocopying, recording, storing in an information retrieval system, or translating, in whole or in part, without the prior written consent of National Instruments Corporation.

#### **Trademarks**

CVI™, HS488™, LabVIEW™, NAT4882™, NI-488™, NI-488.2™, NI-488.2M™, TNT4882C™, and Turbo488™ are<br>trademarks of National Instruments Corporation.

Product and company names listed are trademarks or trade names of their respective companies.

#### **WARNING REGARDING MEDICAL AND CLINICAL USE OF NATIONAL INSTRUMENTS PRODUCTS**

National Instruments products are not designed with components and testing intended to ensure a level of reliability suitable for use in treatment and diagnosis of humans. Applications of National Instruments products involving medical or clinical treatment can create a potential for accidental injury caused by product failure, or by errors on the part of the user or application designer. Any use or application of National Instruments products for or involving medical or clinical treatment must be performed by properly trained and qualified medical personnel, and all traditional medical safeguards, equipment, and procedures that are appropriate in the particular situation to prevent serious injury or death should always continue to be used when National Instruments products are being used. National Instruments products are NOT intended to be a substitute for any form of established process, procedure, or equipment used to monitor or safeguard human health and safety in medical or clinical treatment.

## **FCC/DOC Radio Frequency Interference Class B Compliance**

This equipment generates and uses radio frequency energy and, if not installed and used in strict accordance with the instructions in this manual, may cause interference to radio and television reception. Classification requirements are the same for the Federal Communications Commission (FCC) and the Canadian Department of Communications (DOC). This equipment has been tested and found to comply with the following two regulatory agencies:

#### **Federal Communications Commission**

This equipment has been tested and found to comply with the limits for a Class B digital device, pursuant to part 15 of the FCC Rules. These limits are designed to provide reasonable protection against harmful interference in a residential installation. This equipment generates, uses and can radiate radio frequency energy and, if not installed and used in accordance with the instructions, may cause harmful interference to radio communications. However, there is no guarantee that interference will not occur in a particular installation. If this equipment does cause harmful interference to radio or television reception, which can be determined by turning the equipment off and on, the user is encouraged to try to correct the interference by one or more of the following measures:

- Reorient or relocate the receiving antenna.
- Increase the separation between the equipment and receiver.
- Connect the equipment into an outlet on a circuit different from that to which the receiver is connected.
- Consult the dealer or an experienced radio/TV technician for help.

#### **Notices to User:** *Changes or modifications not expressly approved by National Instruments could void the user's authority to operate the equipment under the FCC Rules.*

*This device complies with the FCC rules only if used with shielded interface cables of suitable quality and construction. National Instruments used such cables to test this device and provides them for sale to the user. The use of inferior or nonshielded interface cables could void the user's authority to operate the equipment under the FCC rules.*

If necessary, consult National Instruments or an experienced radio/television technician for additional suggestions. The following booklet prepared by the FCC may also be helpful: *Interference to Home Electronic Entertainment Equipment Handbook*. This booklet is available from the U.S. Government Printing Office, Washington, DC 20402.

#### **Canadian Department of Communications**

This Class B digital apparatus meets all requirements of the Canadian Interference-Causing Equipment Regulations.

Cet appareil numérique de la classe B respecte toutes les exigences du Règlement sur le matériel brouilleur du Canada.

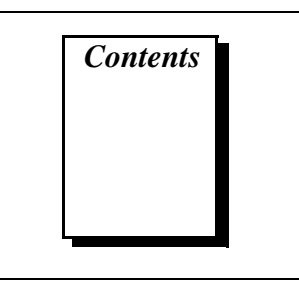

## <span id="page-4-0"></span>**[About This Manual](#page-8-0)**

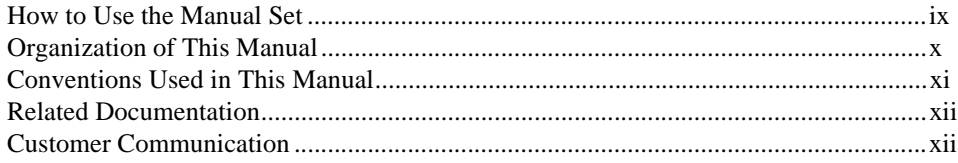

## **[Chapter 1](#page-12-0) [Introduction](#page-12-0)**

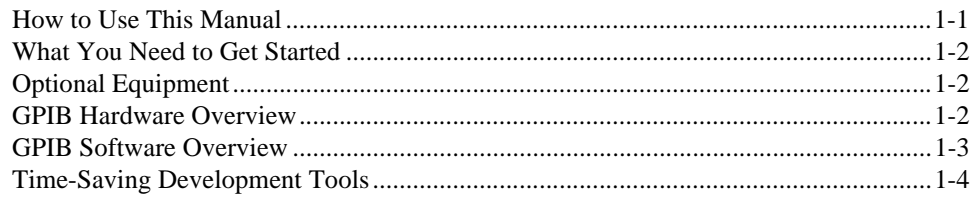

## **[Chapter 2](#page-16-0) [Installation and Configuration](#page-16-0)**

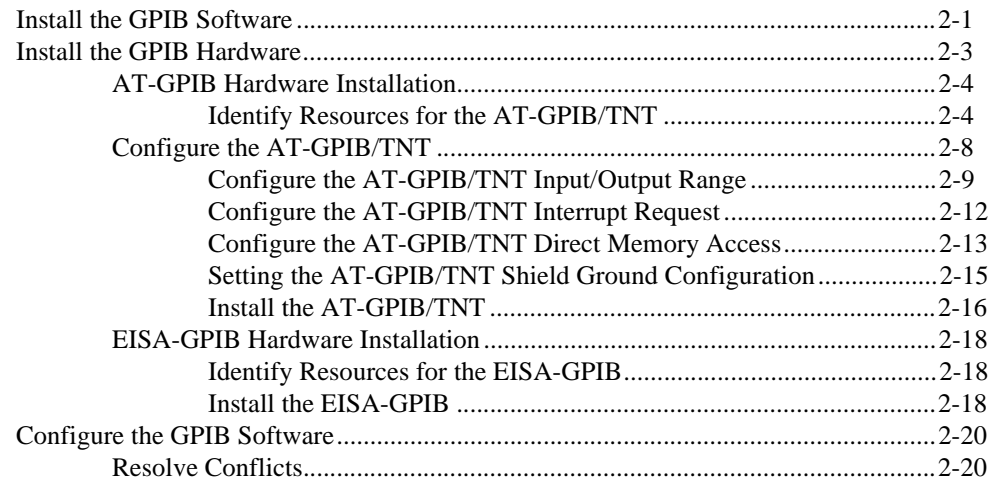

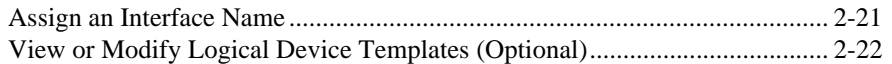

## **[Chapter 3](#page-39-0) [Verify the Installation](#page-39-0)**

## **[Chapter 4](#page-40-0) [Begin to Use the GPIB Software](#page-40-0)**

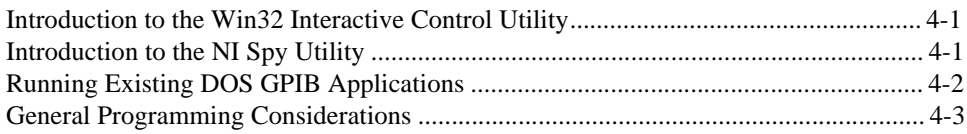

## **[Appendix A](#page-43-0)**

## **[Uninstalling the Hardware and Software](#page-43-0)**

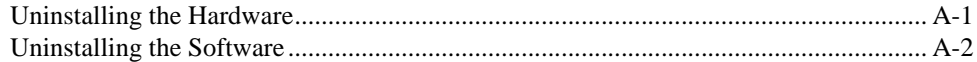

## **[Appendix B](#page-46-0) [Forcing Windows to Detect the EISA-GPIB](#page-46-0)**

## **[Appendix C](#page-47-0) [Troubleshooting and Common Questions](#page-47-0)**

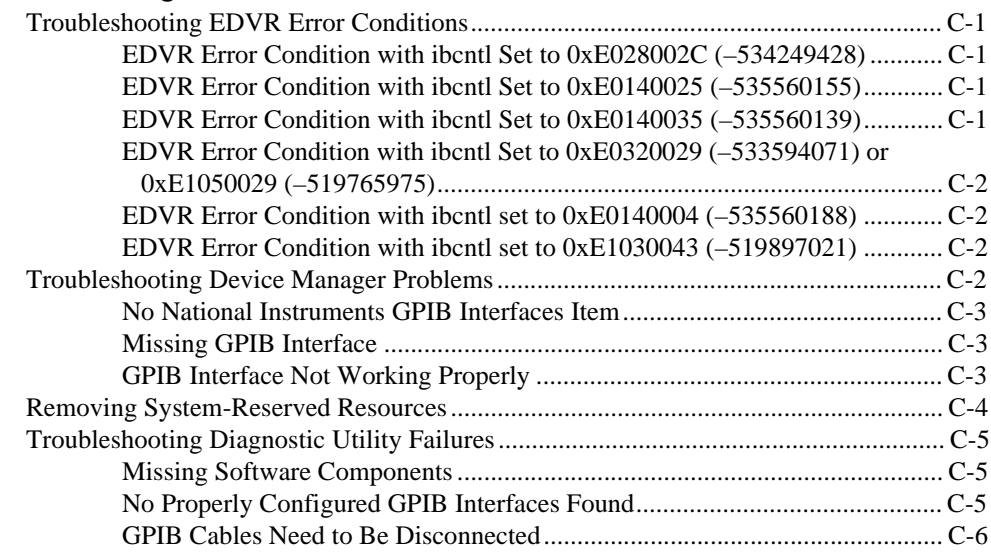

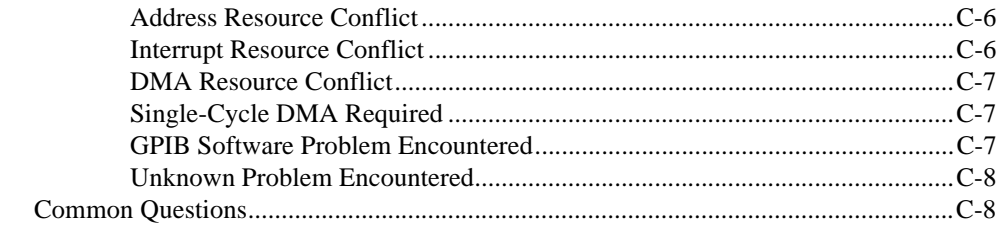

## **[Appendix D](#page-57-0) [Specifications](#page-57-0)**

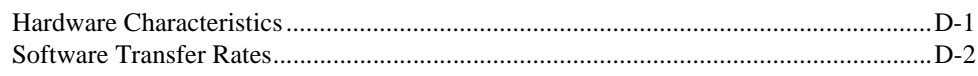

#### **[Appendix E](#page-60-0) [Customer Communication](#page-60-0)**

## **[Glossary](#page-65-0)**

## **Figures**

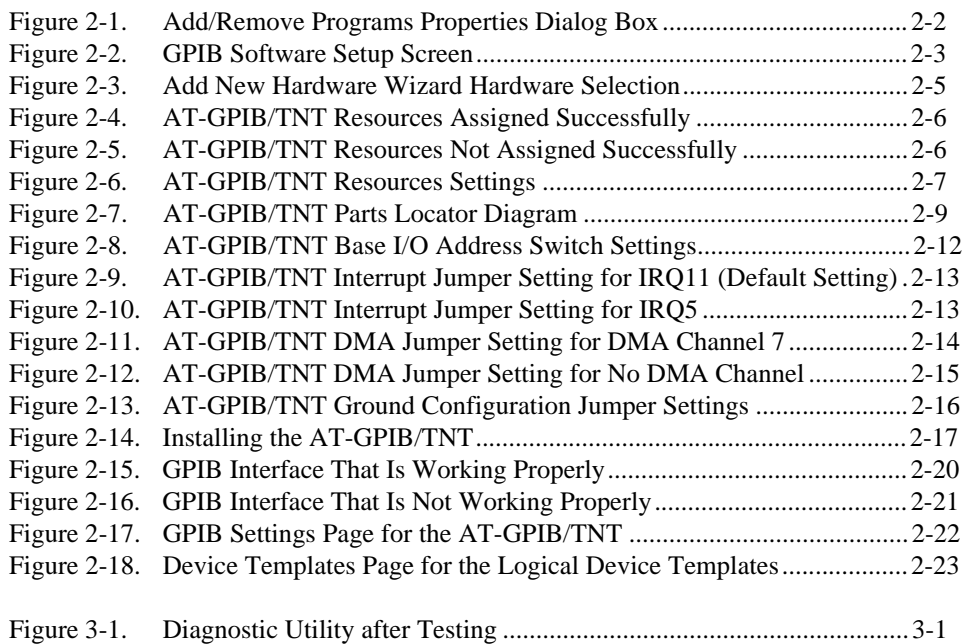

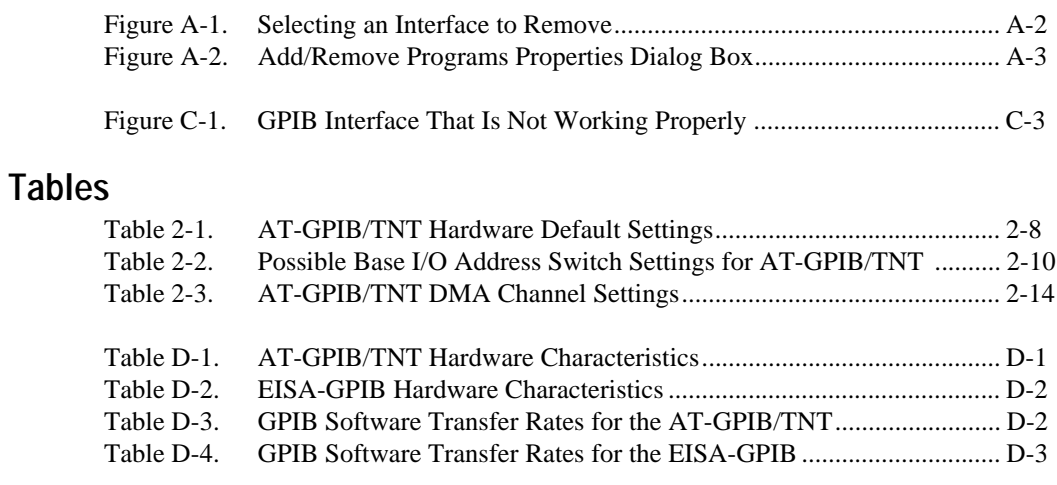

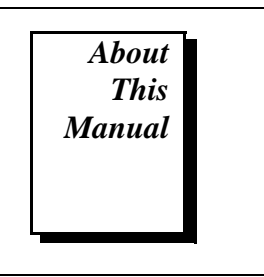

This manual contains instructions to help you install and configure the National Instruments AT-GPIB/TNT or EISA-GPIB and the GPIB software.

## <span id="page-8-0"></span>**How to Use the Manual Set**

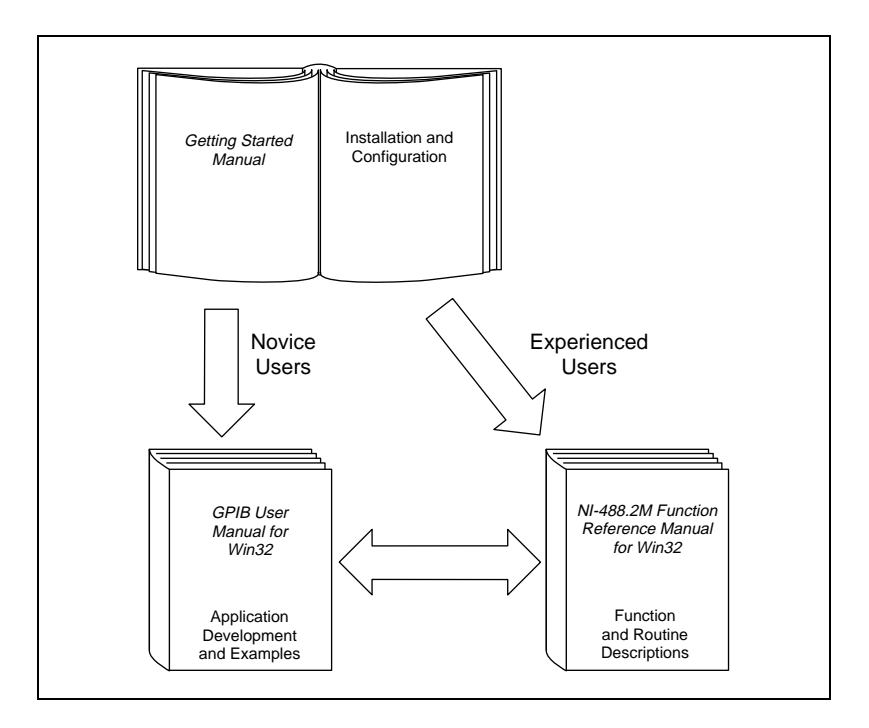

Use this getting started manual to install and configure your AT-GPIB/TNT or EISA-GPIB and the GPIB software.

Use the *GPIB User Manual for Win32* to learn the basics of GPIB and how to develop an application program. The user manual also contains debugging information and detailed examples.

Use the *NI-488.2M Function Reference Manual for Win32* for specific NI-488 function and NI-488.2 routine information, such as format, parameters, and possible errors.

## <span id="page-9-0"></span>**Organization of This Manual**

This manual is organized as follows:

- [Chapter](#page-12-0) 1, *[Introduction](#page-12-0)*, explains how to use this manual, lists what you need to get started and optional equipment you can order, and briefly describes the AT-GPIB/TNT and EISA-GPIB hardware and the GPIB software.
- [Chapter](#page-16-0) 2, *[Installation and Configuratio](#page-16-0)n*, describes how to install and configure the AT-GPIB/TNT and EISA-GPIB hardware and the GPIB software.
- [Chapter](#page-39-0) 3, *[Verify the Installation](#page-39-0)*, describes how to verify the hardware and software installation.
- [Chapter](#page-40-0) 4, *[Begin to Use the GPIB](#page-40-0) Software*, helps you get started with the GPIB software.
- [Appendix](#page-43-0) A, *[Uninstalling the Hardware](#page-43-0) and Software*, describes how to uninstall your AT-GPIB/TNT and EISA-GPIB and the GPIB software.
- [Appendix](#page-46-0) B, *[Forcing Windows to Detect](#page-46-0) the EISA-GPIB*, contains instructions to help you install your EISA-GPIB if Windows has not detected it properly.
- [Appendix](#page-47-0) C, *[Troubleshooting and Common Question](#page-47-0)s*, describes how to troubleshoot problems and answers some common questions.
- [Appendix](#page-57-0) D, *[Specification](#page-57-0)s*, describes the physical characteristics of the AT-GPIB/TNT and EISA-GPIB hardware, the transfer rates of the GPIB software, and the recommended operating conditions.
- [Appendix](#page-60-0) E, *[Customer Communicatio](#page-60-0)n*, contains forms you can use to request help from National Instruments or to comment on our products and manuals.
- The *Glossary* contains an alphabetical list and a description of terms used in this manual, including abbreviations, acronyms, metric prefixes, mnemonics, and symbols.

## <span id="page-10-0"></span>**Conventions Used in This Manual**

The following conventions are used in this manual:

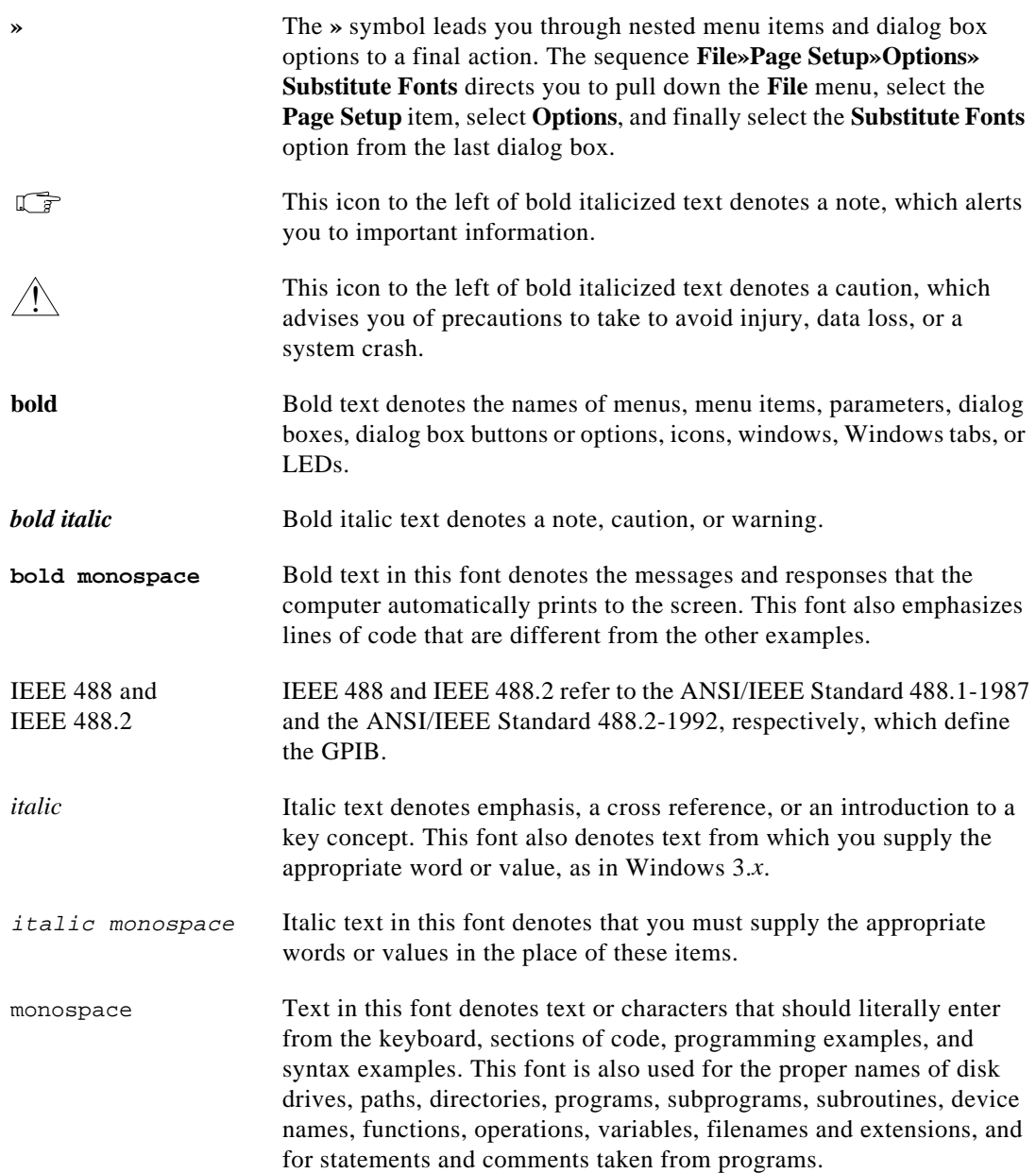

## <span id="page-11-0"></span>**Related Documentation**

The following documents contain information that you may find helpful as you read this manual.

- ANSI/IEEE Standard 488.1-1987, *IEEE Standard Digital Interface for Programmable Instrumentation*
- ANSI/IEEE Standard 488.2-1992, *IEEE Standard Codes, Formats, Protocols, and Common Commands*
- Microsoft Windows 95/98 Online Help, Microsoft Corporation

## **Customer Communication**

National Instruments wants to receive your comments on our products and manuals. We are interested in the applications you develop with our products, and we want to help if you have problems with them. To make it easy for you to contact us, this manual contains comment and configuration forms for you to complete. These forms are in [Appendix](#page-60-0) E, *[Customer Communicatio](#page-60-0)n*, at the end of this manual.

## <span id="page-12-0"></span>**Introduction**

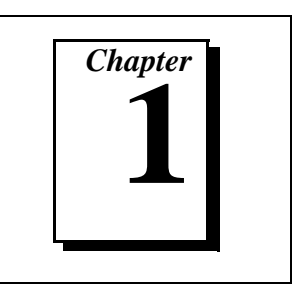

This chapter explains how to use this manual, lists what you need to get started and optional equipment you can order, and briefly describes the AT-GPIB/TNT and EISA-GPIB hardware and the GPIB software.

## **How to Use This Manual**

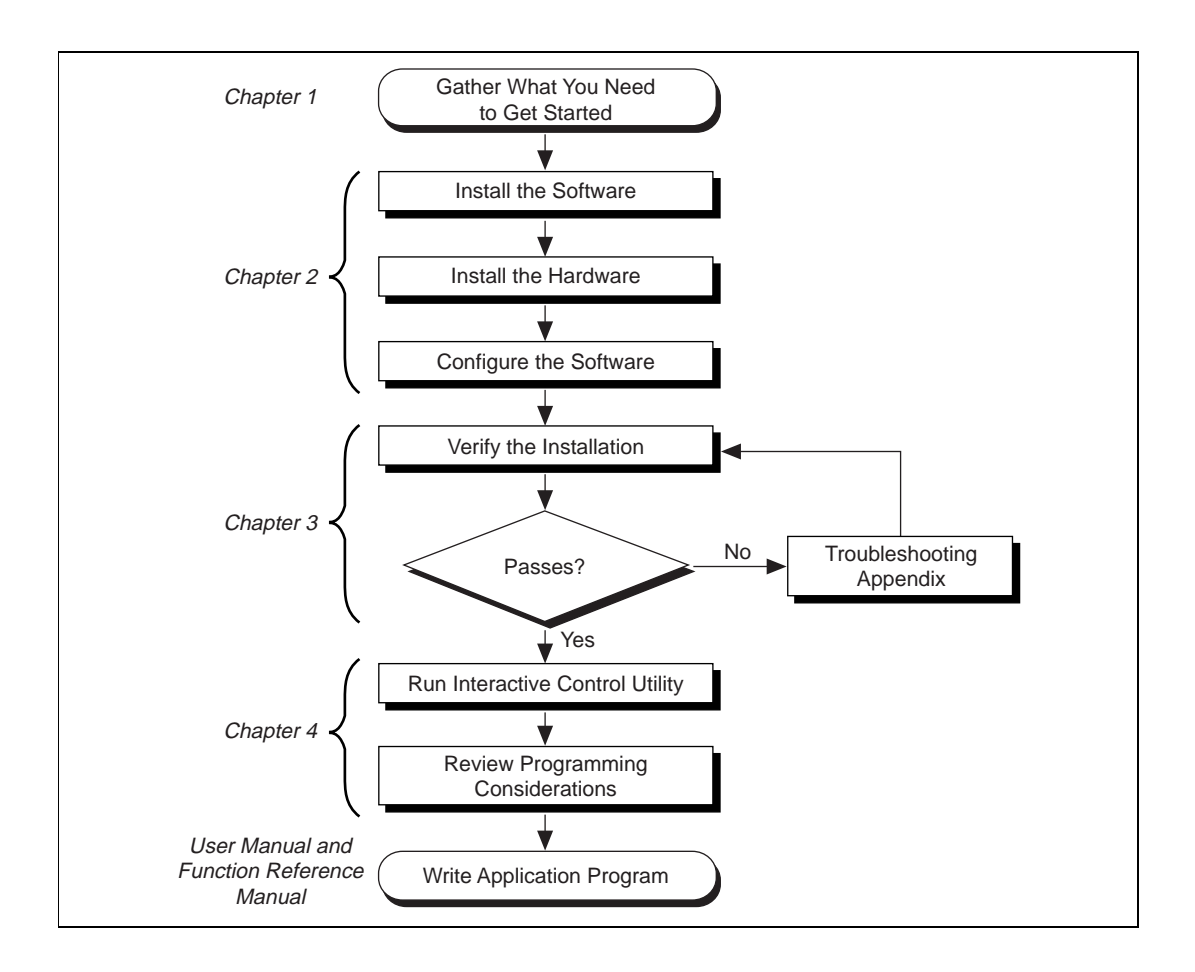

## <span id="page-13-0"></span>**What You Need to Get Started**

Make sure you have all of the following items before you attempt to install the hardware and software:

- ❑ Windows 95 or later installed on your computer
- ❑ One of the following GPIB interfaces:
	- AT-GPIB/TNT
	- EISA-GPIB
- ❑ The following 3.5 in., high-density (1.44 MB) disks, which come in your kit:
	- *• GPIB Software for Windows 95/98 (Disk 1 of 2)*
	- *• GPIB Software for Windows 95/98 (Disk 2 of 2)*
- ❑ GPIB cables—single-shielded or double-shielded, Type X1, X2, or X5, which you can order from National Instruments

## **Optional Equipment**

Call National Instruments for more information about the following optional equipment:

- Serial or parallel bus extender and cables
- Bus expander/isolator
- GPIB mechanical switch

## **GPIB Hardware Overview**

Both the AT-GPIB/TNT and EISA-GPIB boards transform your computer into a full-functioning GPIB Talker/Listener/Controller. The TNT4882C chip on each board combines the circuitry of the NAT4882 ASIC, the Turbo488 ASIC, and GPIB transceivers to create a single-chip IEEE-488.2 interface. The TNT4882C also implements the HS488 high-speed protocol, which increases the maximum data transfer rate to up to 5.3 Mbytes/s, depending on the computer and the system configuration. For more information about transfer rates, refer to [Appendix](#page-57-0) D, *[Specification](#page-57-0)s*, in this manual. For more information about HS488, refer to Chapter 7, *GPIB Programming Techniques*, in the *GPIB User Manual for Win32*.

The AT-GPIB/TNT and EISA-GPIB boards contain one GPIB load. You can connect up to 14 instruments to one of these interfaces. If you want to use more than 14 instruments, you can order a bus extender or expander from National Instruments. Refer t[o Appendix](#page-57-0) D, *[Specifications](#page-57-0)*, for more information about the hardware specifications and recommended operating conditions.

## <span id="page-14-0"></span>**GPIB Software Overview**

The GPIB software includes a native, 32-bit multitasking driver that is fully Plug and Play aware. Because the AT-GPIB/TNT and EISA-GPIB are Non Plug and Play boards, Windows is unable to detect their addition to or removal from your system dynamically. You must manually inform Windows about the insertion or removal of the AT-GPIB/TNT from your system. The EISA-GPIB does not contain any DIP switches to configure its resources, so you must insert the board and configure its resources by running the EISA configuration utility that came with your computer. Then, when you restart your computer, Windows automatically detects the presence of the EISA-GPIB hardware.

The GPIB software supports the concurrent use of multiple types of GPIB hardware. For example, you can communicate with GPIB devices through both an AT-GPIB/TNT and an EISA-GPIB in the same system at the same time. The GPIB software is fully integrated into the Windows operating system. It is configurable through the System applet and uninstallable through the Add/Remove Programs applet of the Control Panel.

The GPIB software, along with the GPIB hardware, transforms a general-purpose PC into a GPIB Talker/Listener/Controller with complete communications and bus management capability. The GPIB software includes the following components:

- Device driver
- Diagnostic test utility
- Configuration utility
- Interactive control program
- Utilities for software development
- <span id="page-15-0"></span>Language interface libraries for Microsoft Visual  $C/C++ 2.0$  or later, Borland C/C++ 4.0 or later, and Microsoft Visual Basic 4.0 or later
- Example programs that use NI-488 functions and NI-488.2 routines

Refer to [Appendix](#page-57-0) D, *[Specification](#page-57-0)s*, for information about the GPIB software transfer rates.

## **Time-Saving Development Tools**

Your kit includes the GPIB software for Windows. In addition, you can order the LabWindows/CVI or LabVIEW software from National Instruments to speed your application development time and make it easier to communicate with your instruments.

LabVIEW is an easy-to-use, graphical programming environment you can use to acquire data from thousands of different instruments, including IEEE 488.2 devices, VXI devices, serial devices, PLCs, and plug-in data acquisition boards. After you have acquired raw data, you can convert it into meaningful results using the powerful data analysis routines in LabVIEW. LabVIEW also comes with hundreds of instrument drivers, which dramatically reduce software development time, because you do not have to spend time programming the low-level control of each instrument.

LabWindows/CVI is similar to LabVIEW, except that it combines an interactive, easy-to-use development approach with the programming power and flexibility of compiled ANSI C code.

The GPIB Analyzer is another optional tool available from National Instruments that is useful in troubleshooting a variety of IEEE 488 hardware and software problems. With its built-in time-stamping capability, you can easily determine the throughput and overhead of your GPIB systems. The GPIB Analyzer software comes with the AT-GPIB/TNT+ and PCMCIA-GPIB+ products, which provide GPIB Analyzer support along with the functionality of a high-performance GPIB Controller.

For ordering information, or to request free demonstration software, contact National Instruments.

# <span id="page-16-0"></span>**2 Installation and Configuration**

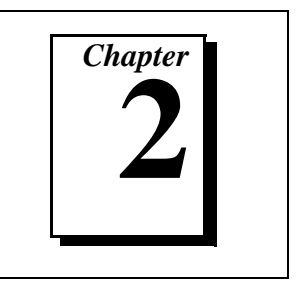

This chapter describes how to install and configure the AT-GPIB/TNT and EISA-GPIB hardware and the GPIB software.

## **Install the GPIB Software**

Before installing the hardware, complete the following steps to install the GPIB software:

- 1. Select **Start»Settings»Control Panel**.
- 2. Double-click on the **Add/Remove Programs** icon in the Control Panel to launch the Add/Remove Programs applet. A dialog box similar to the one in Figur[e 2-1](#page-17-0) appears.

<span id="page-17-0"></span>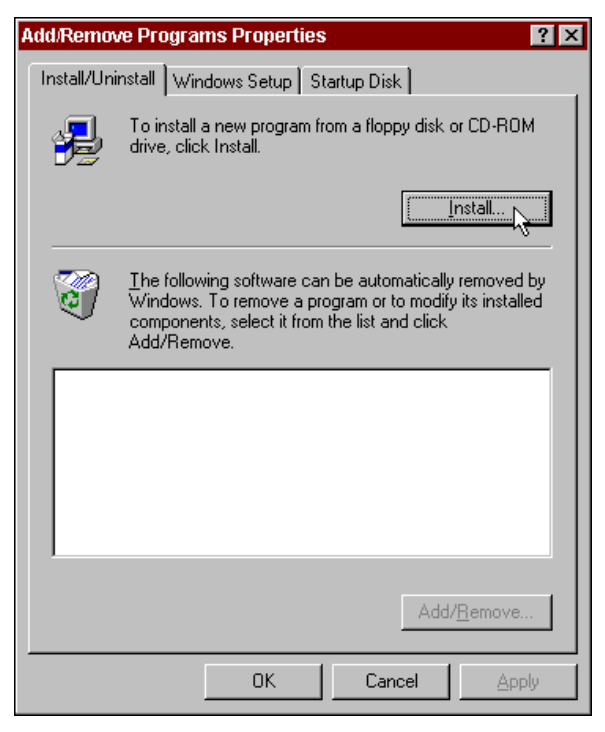

**Figure 2-1.** Add/Remove Programs Properties Dialog Box

You can use this same applet to uninstall the GPIB software at a later time. Refer t[o Appendix](#page-43-0) A, *[Uninstalling the Hardware](#page-43-0) and [Software](#page-43-0)*, for more information.

- 3. Click on the **Install** button.
- 4. Insert the *GPIB Software for Windows 95/98 (Disk 1 of 2)*, and click on the **Next** button to proceed.
- 5. The software installation wizard begins with the screen shown in Figure [2-2](#page-18-0). Click on **Next** to begin installation.

<span id="page-18-0"></span>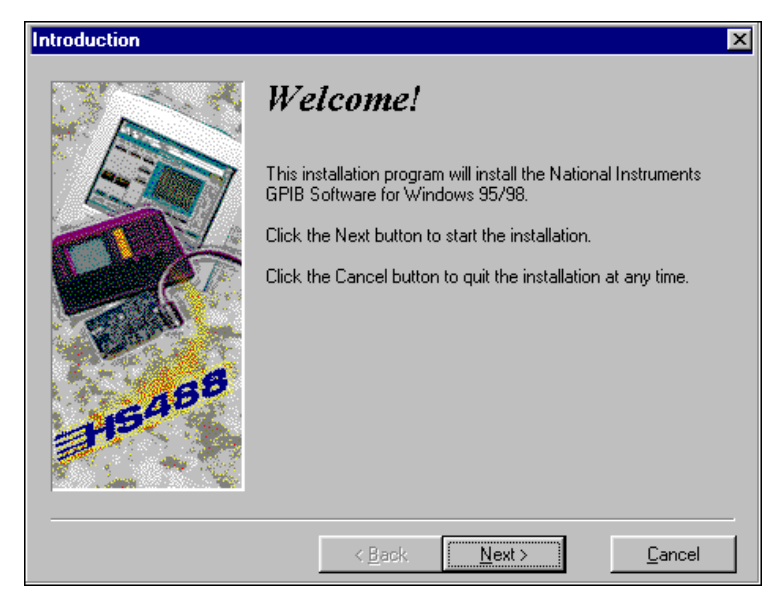

**Figure 2-2.** GPIB Software Setup Screen

The setup wizard guides you through the necessary steps to install the GPIB software. You may go back and change values where appropriate by clicking on the **Back** button. You can exit the setup if necessary by clicking on the **Cancel** button.

6. When the setup is complete, restart Windows.

## **Install the GPIB Hardware**

This section describes how to install your GPIB hardware. Refer to the section that describes the installation for your particular board.

If you have previously installed the GPIB Compatibility Release for Windows 95, you should remove any system-reserved resources for your AT-GPIB/TNT. System-reserved resources are only acquired manually. If you did not use the Device Manager to acquire system-reserved resources, you do not need to use the Device Manager to remove such resources. If you do need to remove system-reserved resources, refer to the *[Removing System-Reserved Resource](#page-50-0)s* section of [Appendix](#page-47-0) C, *[Troubleshooting and Common Question](#page-47-0)s*.

## <span id="page-19-0"></span>**AT-GPIB Hardware Installation**

Follow these steps to install the AT-GPIB/TNT.

## **Identify Resources for the AT-GPIB/TNT**

Before installing the AT-GPIB/TNT, use the **Add New Hardware Wizard** to inform Windows about the new hardware you are about to install in your system.

- 1. Select **Start»Settings»Control Panel**.
- 2. Launch the **Add New Hardware Wizard** by double-clicking on the **Add New Hardware** icon.
- 3. Click on the **Next** button in the first **Add New Hardware Wizard** dialog box.
- 4. Because the AT-GPIB/TNT is not a Plug and Play interface, Windows is unable to detect its presence automatically.

Windows 95:

When the next **Add New Hardware Wizard** dialog box offers to detect new hardware, check **No** instead of **Yes (Recommended)**, then click on the **Next** button to continue.

Windows 98:

- a. Click on the **Next** button in the next **Add New Hardware Wizard** dialog box.
- b. In the next dialog box, check **No, the device isn't in the list**, then click on the **Next** button to continue.
- c. In the next dialog box, check **No, I want to select the hardware from a list**, then click on the **Next** button to continue.
- 5. The next **Add New Hardware Wizard** dialog box lets you select the type of hardware you want to install. Select the **Other Devices** item, as shown in Figur[e 2-3](#page-20-0). You may select the **National Instruments GPIB Interfaces** item instead, if it appears in the dialog box. Click on the **Next** button to continue.

<span id="page-20-0"></span>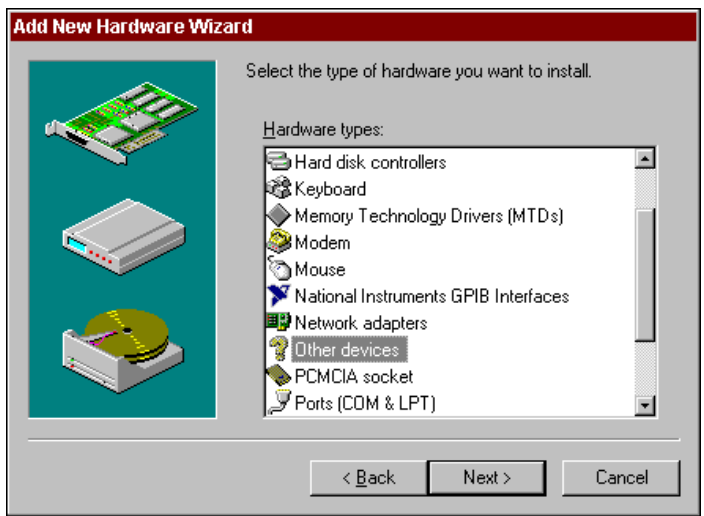

**Figure 2-3.** Add New Hardware Wizard Hardware Selection

6. The next **Add New Hardware Wizard** dialog box lets you select the manufacturer and model of your hardware. **Select National Instruments** as the manufacturer and **AT-GPIB/TNT** as the model, and click on the **Next** button to continue. Windows attempts to assign nonconflicting resources to the AT-GPIB/TNT.

If Windows is able to assign resources successfully, the next **Add New Hardware Wizard** dialog box describes the resources assigned to the AT-GPIB/TNT, as shown in the example dialog box in Figur[e 2-4](#page-21-0). Skip to Step 7 to proceed.

<span id="page-21-0"></span>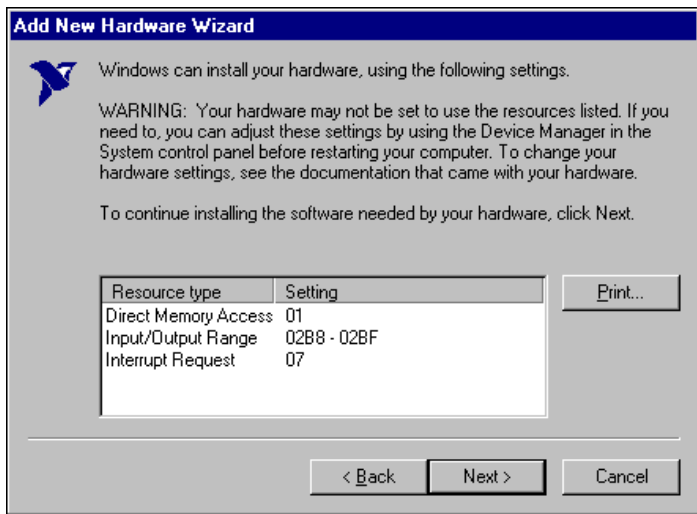

**Figure 2-4.** AT-GPIB/TNT Resources Assigned Successfully

If Windows is unable to assign resources successfully, the next **Add New Hardware Wizard** dialog box explains the problem, as shown in the example dialog box in Figure 2-5.

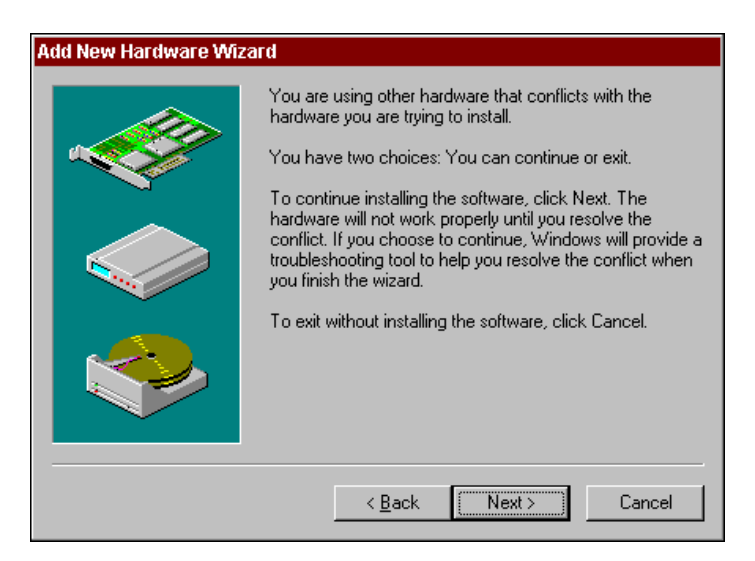

**Figure 2-5.** AT-GPIB/TNT Resources Not Assigned Successfully

<span id="page-22-0"></span>If this dialog box appears, click on the **Next** button to continue, then click on **Start Conflict Troubleshooter** to let Windows help you determine how to resolve the conflicts that are preventing it from assigning resources. Follow all of the steps recommended by the Conflict Troubleshooter help.

When you reach the step of looking for nonconflicting resources for the AT-GPIB/TNT, you need to change the **Setting based on**  selection on the **Resources** page of the **AT-GPIB/TNT Properties**  dialog box to a configuration other than **Basic configuration 0** or **Basic configuration 1**, as shown in Figure 2-6.

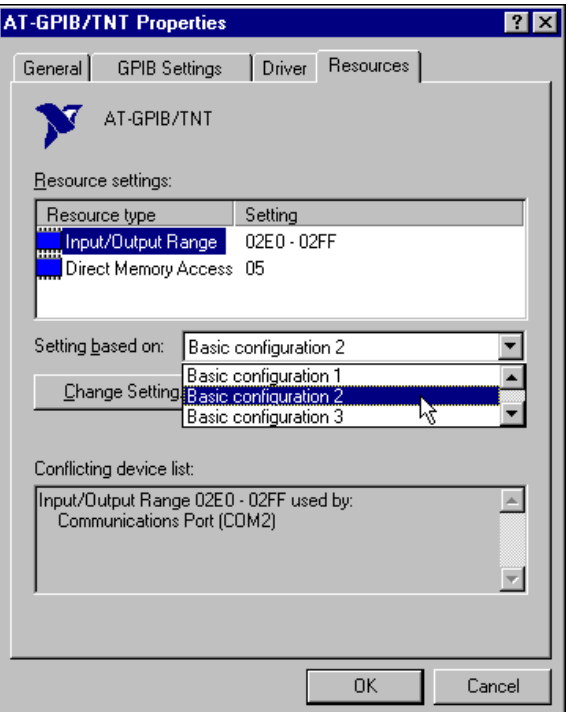

**Figure 2-6.** AT-GPIB/TNT Resources Settings

Continue following the instructions provided by the Conflict Troubleshooter to resolve the conflicts.

- 7. Write down the conflict-free resources that Windows assigned to the AT-GPIB/TNT.
- 8. Shut down Windows.

## <span id="page-23-0"></span>**Configure the AT-GPIB/TNT**

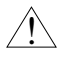

**Caution:** *Electrostatic discharge can damage several components on the AT-GPIB/TNT. To avoid such damage in handling the board, touch the antistatic plastic package to a metal part of your computer chassis before removing the board from the package.* 

> Configure the AT-GPIB/TNT jumpers and switches to match the resources assigned to it by Windows. If the resources assigned to it match the default settings, you are ready to install the AT-GPIB/TNT.

> Table 2-1 shows the default settings for the switches and jumpers on the GPIB board.

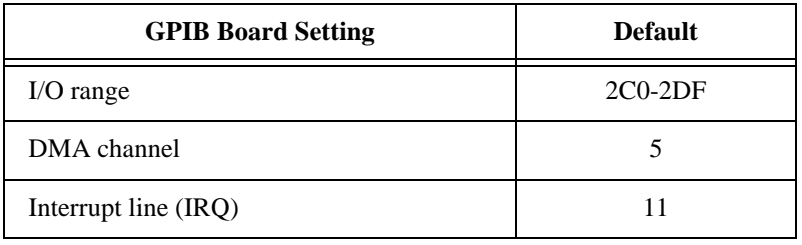

**Table 2-1.** AT-GPIB/TNT Hardware Default Settings

If the resources do not match the default settings, you must reconfigure the jumpers and switches, as described in the next few sections, to match the resources assigned to the AT-GPIB/TNT by Windows. Figur[e 2-7](#page-24-0) shows the location of the configuration jumpers and switches on the AT-GPIB/TNT.

<span id="page-24-0"></span>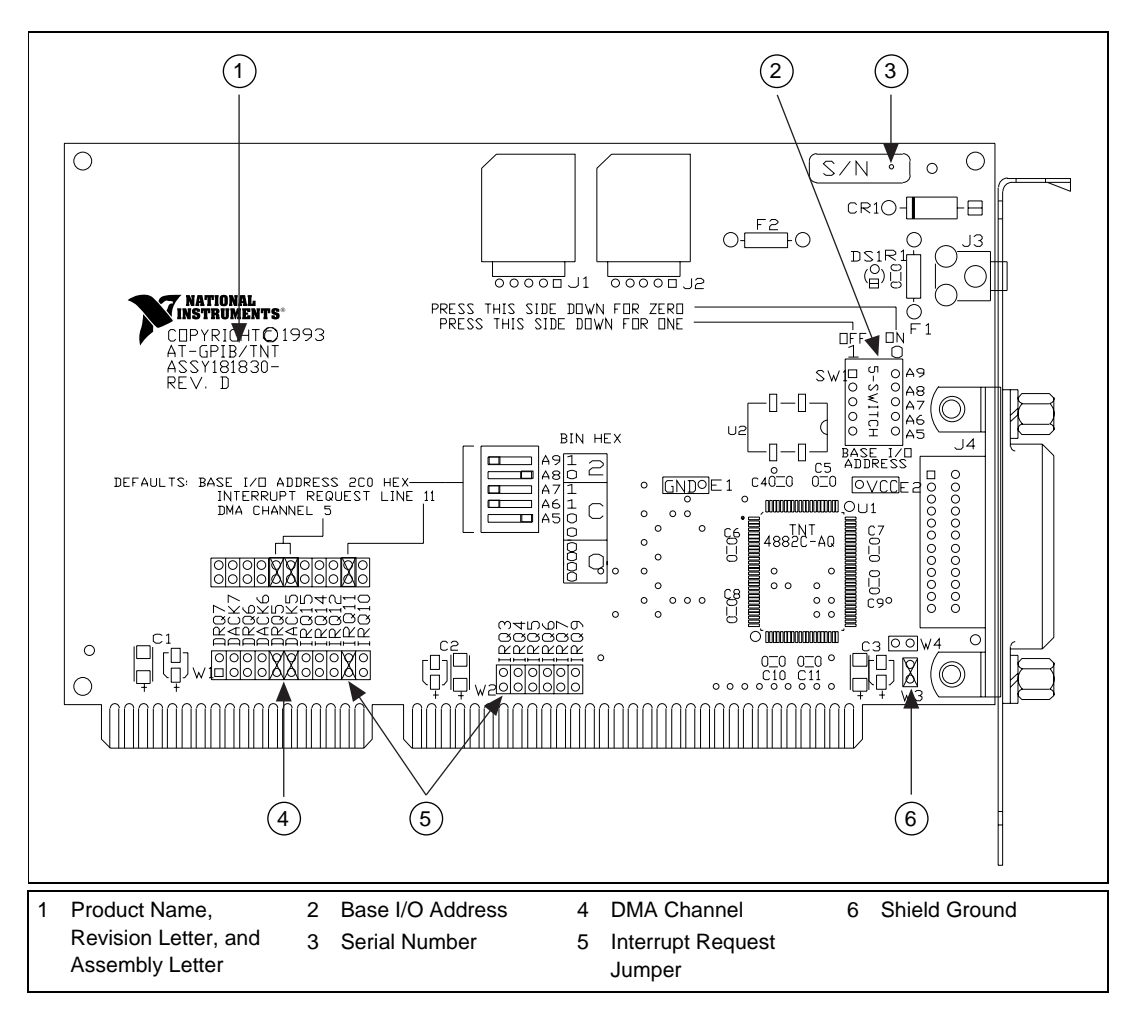

**Figure 2-7.** AT-GPIB/TNT Parts Locator Diagram

## **Configure the AT-GPIB/TNT Input/Output Range**

An I/O range is a segment of address space reserved for the input and output of a board. The base I/O address of an Input/Output Range is the first position in the Input/Output Range used by the plug-in interface board. By default, the AT-GPIB/TNT is configured to use base I/O address 2C0 hex. With this setting, the board uses an Input/Output Range of 2C0 hex to 2DF hex.

<span id="page-25-0"></span>Follow these steps to reconfigure the base I/O address of the AT-GPIB/TNT:

- 1. Locate the base I/O address switch at SW1 on your AT-GPIB/TNT board. Refer to the parts locator diagram, Figu[re 2-](#page-24-0)7.
- 2. Change the switch settings to configure the GPIB board to match the base I/O address of the Input/Output Range assigned by Windows.

Press down on the side marked OFF to select a binary value of 1 for the corresponding address bit. Press down on the ON side of the switch to select a binary value of 0. Refer to Figu[re 2-](#page-27-0)8 for an example of the switch settings and corresponding base I/O addresses. Table 2-2 shows the possible switch settings, the corresponding base I/O addresses, and the I/O address space used for each setting. The default settings are in *bold italics*.

| <b>Switch Setting</b> |          |          |              |                |                                         |                                 |
|-----------------------|----------|----------|--------------|----------------|-----------------------------------------|---------------------------------|
| A9                    | A8       | A7       | A6           | A <sub>5</sub> | <b>Base I/O</b><br><b>Address (hex)</b> | I/O Address<br>Space Used (hex) |
| $\theta$              | 1        | $\Omega$ | $\Omega$     | $\Omega$       | 100                                     | 100 to 11F                      |
| $\Omega$              | 1        | $\theta$ | $\theta$     | 1              | 120                                     | 120 to 13F                      |
| $\theta$              | 1        | $\Omega$ | 1            | $\Omega$       | 140                                     | 140 to 15F                      |
| $\theta$              | 1        | $\Omega$ | 1            | 1              | 160                                     | 160 to 17F                      |
| $\Omega$              | 1        | 1        | $\Omega$     | $\Omega$       | 180                                     | 180 to 19F                      |
| $\theta$              | 1        | 1        | $\Omega$     | 1              | 1A <sub>0</sub>                         | 1A0 to 1BF                      |
| $\Omega$              | 1        | 1        | 1            | $\theta$       | 1 <sub>CO</sub>                         | 1C0 to 1DF                      |
| $\Omega$              | 1        | 1        | 1            | 1              | 1E <sub>0</sub>                         | 1E0 to 1FF                      |
| $\mathbf{1}$          | $\Omega$ | $\theta$ | $\Omega$     | $\Omega$       | 200                                     | $200$ to $21F$                  |
| 1                     | $\Omega$ | $\Omega$ | $\Omega$     | 1              | 220                                     | 220 to 23F                      |
| $\mathbf{1}$          | $\Omega$ | $\Omega$ | $\mathbf{1}$ | $\Omega$       | 240                                     | 240 to 25F                      |
| 1                     | $\theta$ | $\theta$ | 1            | 1              | 260                                     | 260 to 27F                      |

**Table 2-2.** Possible Base I/O Address Switch Settings for AT-GPIB/TNT

| <b>Switch Setting</b>     |          |                  |          |                |                                         |                                        |
|---------------------------|----------|------------------|----------|----------------|-----------------------------------------|----------------------------------------|
| A9                        | A8       | A7               | A6       | A <sub>5</sub> | <b>Base I/O</b><br><b>Address (hex)</b> | <b>I/O Address</b><br>Space Used (hex) |
| $\mathbf{1}$              | $\theta$ | 1                | $\theta$ | $\theta$       | 280                                     | 280 to 29F                             |
| 1                         | $\Omega$ | 1                | $\Omega$ | 1              | 2A0                                     | 2A0 to 2BF                             |
| $\boldsymbol{\mathit{1}}$ | 0        | $\boldsymbol{l}$ | 0        | 0              | 2C <sub>0</sub>                         | $2C0$ to $2DF$                         |
| 1                         | $\Omega$ | 1                | 1        | 1              | 2E <sub>0</sub>                         | 2E0 to 2FF                             |
| $\mathbf{1}$              | 1        | $\Omega$         | $\theta$ | $\Omega$       | 300                                     | 300 to 31F                             |
| 1                         | 1        | $\theta$         | $\theta$ | 1              | 320                                     | 320 to 33F                             |
| 1                         | 1        | $\Omega$         | 1        | $\Omega$       | 340                                     | 340 to 35F                             |
| $\mathbf{1}$              | 1        | $\Omega$         | 1        | 1              | 360                                     | 360 to 37F                             |
| $\mathbf{1}$              | 1        | 1                | $\theta$ | $\theta$       | 380                                     | 380 to 39F                             |
| 1                         | 1        | 1                | $\Omega$ | 1              | 3A0                                     | 3A0 to 3BF                             |
| 1                         | 1        | 1                | 1        | $\Omega$       | 3C <sub>0</sub>                         | 3C0 to 3DF                             |
| 1                         | 1        | 1                | 1        | 1              | 3E <sub>0</sub>                         | 3E0 to 3FF                             |

**Table 2-2.** Possible Base I/O Address Switch Settings for AT-GPIB/TNT (Continued)

<span id="page-27-0"></span>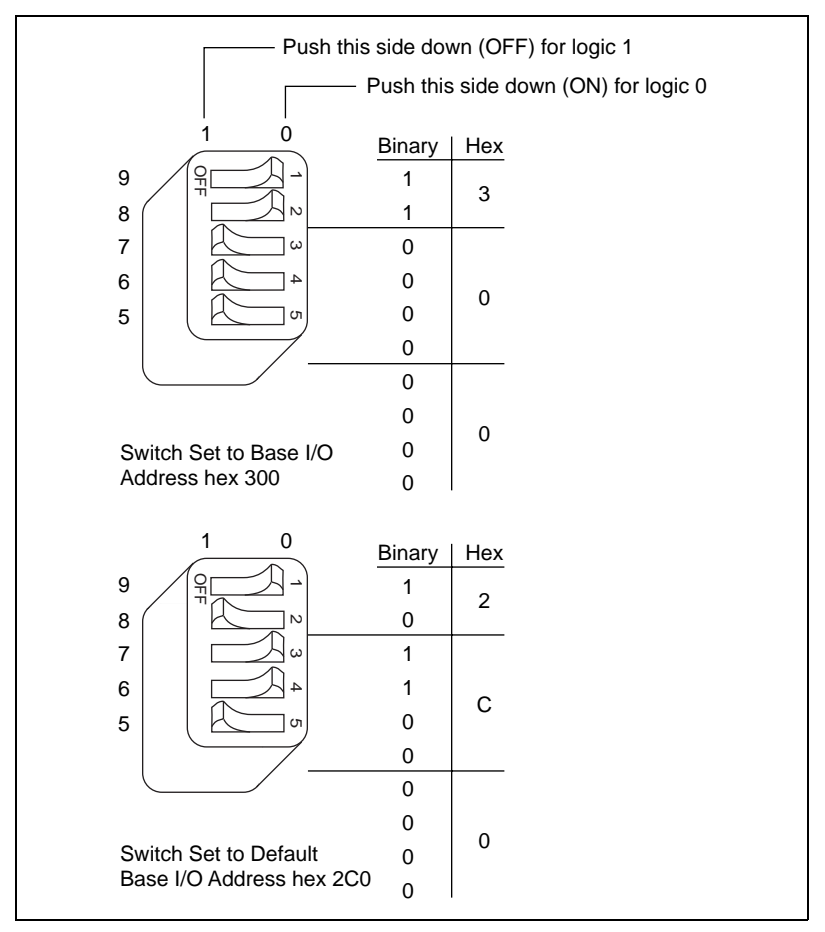

**Figure 2-8.** AT-GPIB/TNT Base I/O Address Switch Settings

## **Configure the AT-GPIB/TNT Interrupt Request**

PC AT compatible computers have a series of interrupt lines available to devices. Devices use interrupts to get immediate service from the CPU for asynchronous events. Your GPIB hardware and software use interrupts to get service from the CPU when necessary. By default, the AT-GPIB/TNT is configured to use interrupt request line 11.

 $\mathbb{F}$ 

**Note:** *If there are no interrupt lines available for your GPIB hardware, the jumpers that set the interrupt request line have no effect. You can leave them at the default setting.* 

<span id="page-28-0"></span>Follow these steps to reconfigure the interrupt request line:

- 1. Find the jumpers that set the interrupt request line. The jumpers are located on the lower edge of your AT-GPIB/TNT. Refer to the parts locator diagram, Figur[e 2-7](#page-24-0).
- 2. Change the jumper settings to configure the AT-GPIB/TNT to the new interrupt request line.

To use lines 10, 11, 12, or 15, use the jumper block shown in Figure 2-9. To use interrupt lines 3, 4, 5, 7, or 9, use the jumper block shown in Figure 2-10.

Figure 2-9 shows the setting for IRQ11.

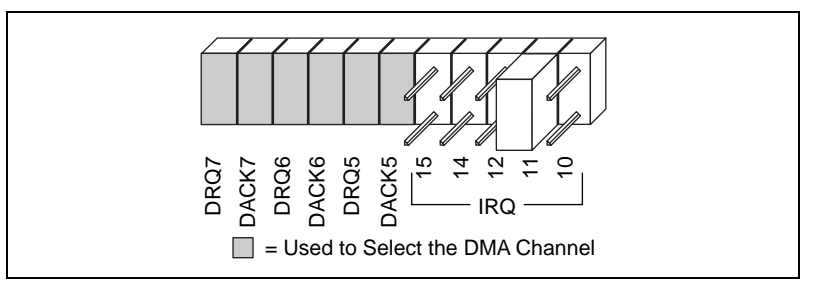

**Figure 2-9.** AT-GPIB/TNT Interrupt Jumper Setting for IRQ11 (Default Setting)

Figure 2-10 shows the setting for IRQ5.

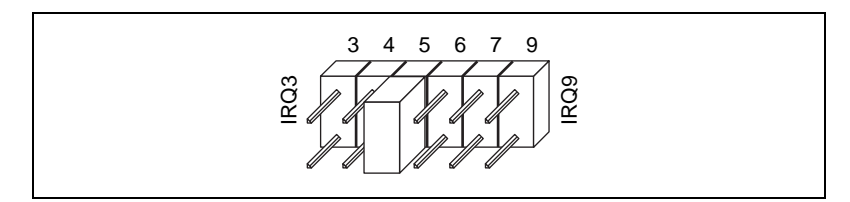

**Figure 2-10.** AT-GPIB/TNT Interrupt Jumper Setting for IRQ5

## **Configure the AT-GPIB/TNT Direct Memory Access**

Direct memory access (DMA) refers to data transfers directly to or directly from devices such as the AT-GPIB/TNT and computer memory. Your GPIB hardware and software are designed to perform DMA. In most cases, data transfers using DMA are significantly faster than programmed I/O transfers, which use more CPU time. However, if Windows is unable to assign a DMA resource to the AT-GPIB/TNT, you can configure DMA to none and still use the GPIB software. By default, the AT-GPIB/TNT interrupt Jumper Setting for IRO11<br>
Figure 2-9. AT-GPIB/TNT interrupt Jumper Setting for IRO11 (Default Set<br>
Figure 2-10 shows the setting for IRQ5.<br>  $\frac{3}{2}$ <br>  $\frac{3}{2}$ <br>
Figure 2-10 shows the se

<span id="page-29-0"></span>Follow these steps to reconfigure the DMA channel:

- 1. Locate the jumpers that select the DMA channel. Refer to the parts locator diagram, Figur[e 2-7](#page-24-0).
- 2. Change the jumper settings to configure the GPIB board to the new DMA channel. To select a new DMA channel, you must set both the DMA Acknowledge and DMA Request lines, as shown in Table 2-3.

|                    | <b>Signal Lines</b>    |                    |  |
|--------------------|------------------------|--------------------|--|
| <b>DMA Channel</b> | <b>DMA Acknowledge</b> | <b>DMA Request</b> |  |
|                    | DACK <sub>5</sub>      | DRQ5               |  |
| 6                  | DACK <sub>6</sub>      | DRQ6               |  |
|                    | DACK7                  | DRQ7               |  |
| none               |                        |                    |  |

**Table 2-3.** AT-GPIB/TNT DMA Channel Settings

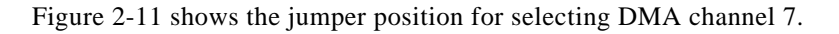

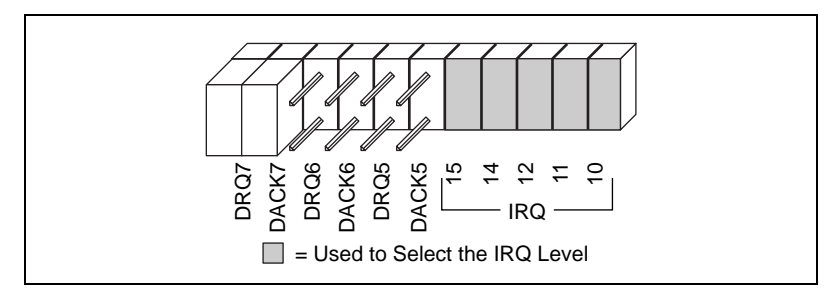

**Figure 2-11.** AT-GPIB/TNT DMA Jumper Setting for DMA Channel 7

<span id="page-30-0"></span>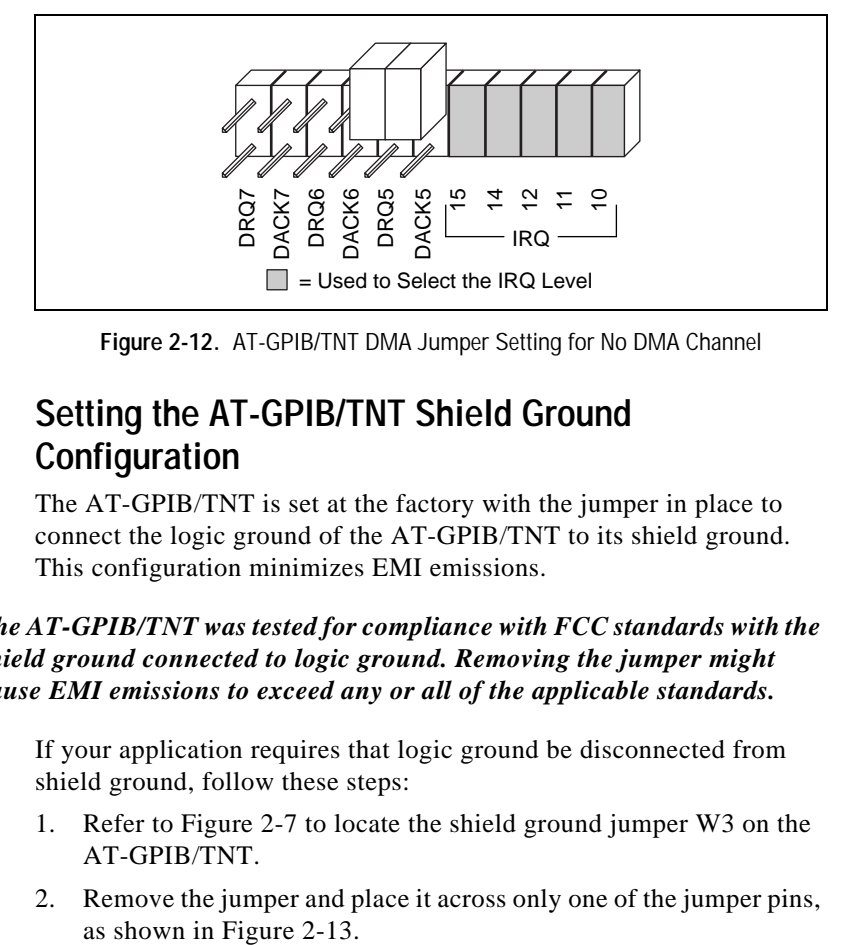

Figure 2-12 shows the jumper position for selecting no DMA channel.

**Figure 2-12.** AT-GPIB/TNT DMA Jumper Setting for No DMA Channel

## **Setting the AT-GPIB/TNT Shield Ground Configuration**

The AT-GPIB/TNT is set at the factory with the jumper in place to connect the logic ground of the AT-GPIB/TNT to its shield ground. This configuration minimizes EMI emissions.

#### **Caution:** *The AT-GPIB/TNT was tested for compliance with FCC standards with the shield ground connected to logic ground. Removing the jumper might cause EMI emissions to exceed any or all of the applicable standards.*

If your application requires that logic ground be disconnected from shield ground, follow these steps:

- 1. Refer to Figur[e 2-7](#page-24-0) to locate the shield ground jumper W3 on the AT-GPIB/TNT.
- 2. Remove the jumper and place it across only one of the jumper pins,

 $\overline{\mathbf{1}}$ 

<span id="page-31-0"></span>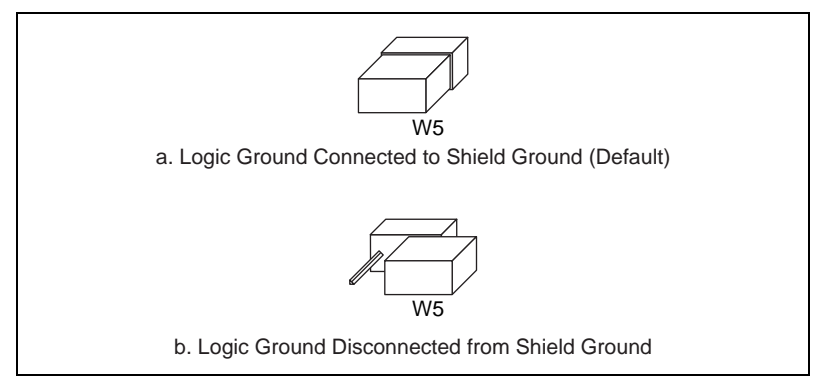

**Figure 2-13.** AT-GPIB/TNT Ground Configuration Jumper Settings

3. Record the jumper setting on the *[Hardware and Software](#page-63-0)  [Configuration Form](#page-63-0)* i[n Appendix](#page-60-0) E, *[Customer Communicatio](#page-60-0)n*.

Now that you have properly configured the hardware, continue to the *Install the AT-GPIB/TNT* section for installation instructions.

## **Install the AT-GPIB/TNT**

Complete the following steps to install the AT-GPIB/TNT board:

- 1. Shut down Windows and turn off your computer. Keep the computer plugged in so that it remains grounded while you install the GPIB hardware.
- 2. Remove the top cover (or other access panels) to give yourself access to the computer expansion slots.
- 3. Find an unused expansion slot in your computer. The AT-GPIB/TNT requires a 16-bit ISA expansion slot.
- 4. Remove the corresponding slot cover on the back panel of the computer.
- 5. Insert the AT-GPIB/TNT into the slot with the GPIB connector sticking out of the opening on the back panel, as shown in Figure [2-14](#page-32-0). It might be a tight fit, but do not force the board into place.

<span id="page-32-0"></span>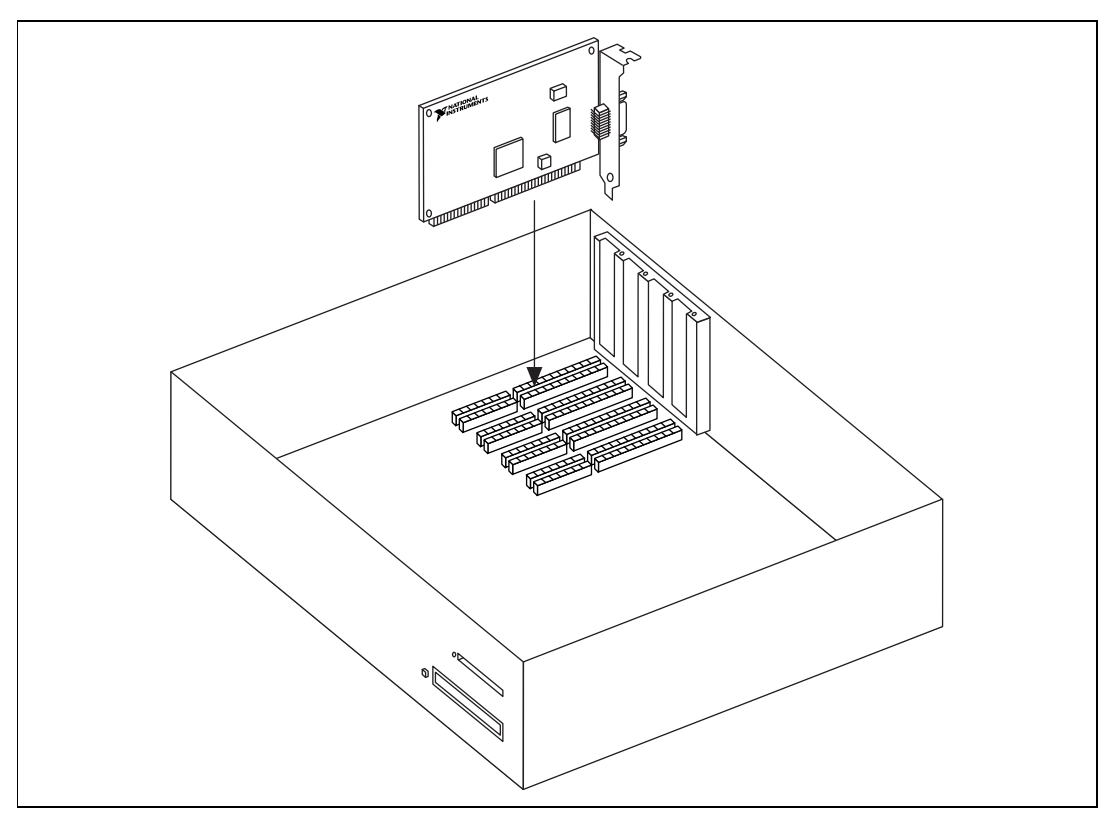

**Figure 2-14.** Installing the AT-GPIB/TNT

- 6. Screw the mounting bracket of the AT-GPIB/TNT to the back panel rail of the computer.
- 7. Replace the top cover (or the access port to the expansion slot).
- 8. Power on your computer and start Windows.

The AT-GPIB/TNT hardware installation is now complete. Proceed to the *[Configure the GPIB Software](#page-35-0)* section later in this chapter.

## <span id="page-33-0"></span>**EISA-GPIB Hardware Installation**

Follow these steps to install the EISA-GPIB.

## **Identify Resources for the EISA-GPIB**

Before installing the EISA-GPIB, you should determine what direct memory access (DMA) channel and interrupt request level (IRQ) resources are available for use by the board. To see which resources are in use by other devices, complete the following steps:

- 1. Select **Start»Settings»Control Panel**.
- 2. Run the System Properties applet by double-clicking on the **System** icon.
- 3. Select the **Device Manager** tab.
- 4. Click on the **Computer** icon at the top of the Device Manager list of devices.
- 5. Click on the **Properties** button.
- 6. Click on a resource type at the top of the dialog box to see which resource settings are in use. If all resources of a particular type are in use, you need to disable one or more other hardware devices to make the required resources available for the EISA-GPIB.

When you have determined which DMA and IRQ resources are available for use by the EISA-GPIB, you may want to write them down before proceeding to the next section, *Install the EISA-GPIB*.

## **Install the EISA-GPIB**

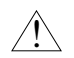

**Caution:** *Electrostatic discharge can damage several components on the EISA-GPIB. To avoid such damage in handling the board, touch the antistatic plastic package to a metal part of your computer chassis before removing the board from the package.*

> Before you install the EISA-GPIB, make sure you have a backup copy of the EISA configuration disk. If you do not have one, you can make one by following the instructions in the documentation that came with your computer.

Perform the following steps to install the EISA-GPIB:

1. Copy the .cfg file from the *GPIB Software for Windows 95/98 (Disk 1 of 2)* to your backup copy of the EISA configuration disk.

- 2. Power off your computer. Keep the computer plugged in so that it remains grounded while you install the GPIB hardware.
- 3. Remove the top cover (or other access panels) to give yourself access to the computer expansion slots.
- 4. Find an unused EISA expansion slot in your computer.
- 5. Remove the corresponding slot cover on the back panel of the computer.
- 6. Insert the EISA-GPIB into the slot with the GPIB connector sticking out of the opening on the back panel. It might be a tight fit, but do not force the board into place. Figure [2-1](#page-32-0)4 shows a similar installation for the AT-GPIB/TNT.
- 7. Screw the mounting bracket of the EISA-GPIB to the back panel rail of the computer.
- 8. Replace the top cover (or the access port to the expansion slot).
- 9. Restart your computer with the backup copy of the EISA configuration disk inserted into the disk drive. Follow the instructions that came with your computer to configure the computer automatically.

The EISA Configuration utility on the disk automatically configures the EISA-GPIB hardware by assigning values for the IRQ level and DMA channel of the board. However, you must modify these values to match the IRQ and DMA resources that you have previously determined are available for use under Windows. Refer to the *[Identify Resources for the EISA-GPI](#page-33-0)B* section, earlier in this chapter, for details on how to determine available resources. To modify the EISA configuration, follow the instructions that came with your computer.

- 10. Remove the EISA configuration disk.
- 11. Restart your computer and start Windows. Windows should automatically detect the GPIB hardware, and should display a **New Hardware Found** dialog box for a short time.

If the **New Hardware Found** dialog box does not appear when you restart Windows, refer t[o Appendix](#page-46-0) B, *[Forcing Windows to](#page-46-0) Detect [the EISA-GPIB](#page-46-0)*.

The EISA-GPIB hardware installation is now complete. Proceed to the next section, *[Configure the GPIB Softwar](#page-35-0)e*.

## <span id="page-35-0"></span>**Configure the GPIB Software**

The GPIB Configuration utility is fully integrated with the Windows Device Manager. You can use it to examine or modify the configuration of the GPIB software. The context-sensitive online help, available by right-clicking on any of the controls on the configuration utility tabs, includes all of the information that you need to configure the GPIB software properly.

To begin to configure the GPIB software, double-click on the **System** icon under **Start»Settings»Control Panel**. In the **System Properties** dialog box that appears, select the **Device Manager** tab, click on the **View devices by type** button at the top of the tab, and scroll down to the **National Instruments GPIB Interfaces** icon.

#### **Resolve Conflicts**

If you have other Non Plug and Play hardware in your system, Windows might assign incorrect resources to your AT-GPIB/TNT. If this happens, Windows shows that the AT-GPIB/TNT is not working, and you must reconfigure the AT-GPIB/TNT module and the GPIB software.

On the **Device Manager** page, look at the items listed under the **National Instruments GPIB Interfaces** icon. If there is no **National Instruments GPIB Interfaces** icon or if a circled X or exclamation point (!) appears through the eagle icon, the AT-GPIB/TNT is not working properly. Figure 2-15 shows an example of a AT-GPIB/TNT that is working properly, and Figur[e 2-16](#page-36-0) shows an example of a AT-GPIB/TNT that is not working properly.

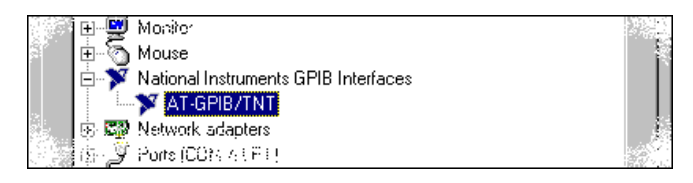

**Figure 2-15.** GPIB Interface That Is Working Properly

<span id="page-36-0"></span>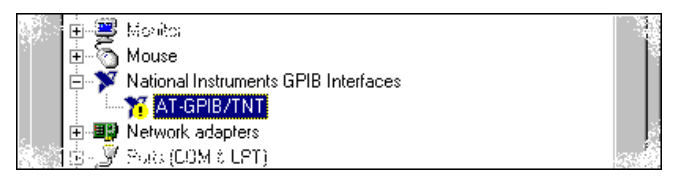

**Figure 2-16.** GPIB Interface That Is Not Working Properly

You can see if the problem is a resource conflict by looking at what resources are conflicting, if the AT-GPIB/TNT appears under the **National Instruments GPIB Interfaces** icon. Double-click on the AT-GPIB/TNT name and click on the **Resources** tab, which provides information about the hardware resources assigned to the AT-GPIB/TNT. The **Conflicting Device List** lists any conflicts. If conflicts exist, use the **Setting based on** drop-down list and the **Change Setting** button to select conflict-free resources for the AT-GPIB/TNT.

If you cannot find conflict-free resources for the AT-GPIB/TNT, or if no conflicts are listed, refer to the *[Troubleshooting Device Manager](#page-48-0) [Problems](#page-48-0)* section of [Appendix](#page-47-0) C, *[Troubleshooting and Common](#page-47-0) [Questions](#page-47-0)*, to resolve the problem.

#### **Assign an Interface Name**

If you are using more than one interface, you must configure the GPIB software to associate a logical name (GPIB0, GPIB1, and so on) with each physical GPIB interface. Follow these steps:

- 1. Double-click on the first interface immediately below **National Instruments GPIB Interfaces**.
- 2. Click on the **GPIB Settings** tab, which provides information about the software configuration for the AT-GPIB/TNT.
- 3. Use the **Interface Name** drop-down box to select a logical name (GPIB0, GPIB1, and so on) for the AT-GPIB/TNT.
- 4. Repeat this process for each interface you need to configure.

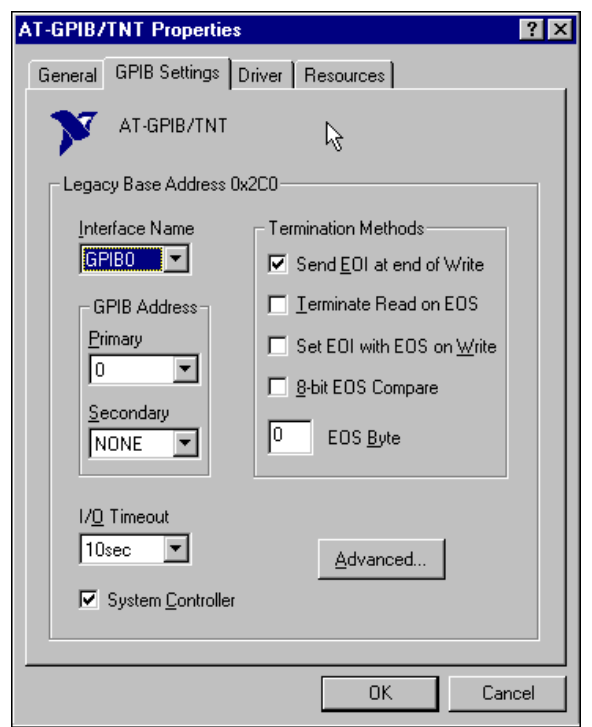

<span id="page-37-0"></span>Figure 2-17 shows the **GPIB Settings** page for an AT-GPIB/TNT.

**Figure 2-17.** GPIB Settings Page for the AT-GPIB/TNT

## **View or Modify Logical Device Templates (Optional)**

If you want to examine or modify the logical device templates for the GPIB software, select the **National Instruments GPIB Interfaces** icon from the **Device Manager** page, and click on the **Properties** button. Select the **Device Templates** tab to view the logical device templates, as shown in Figur[e 2-18](#page-38-0).

<span id="page-38-0"></span>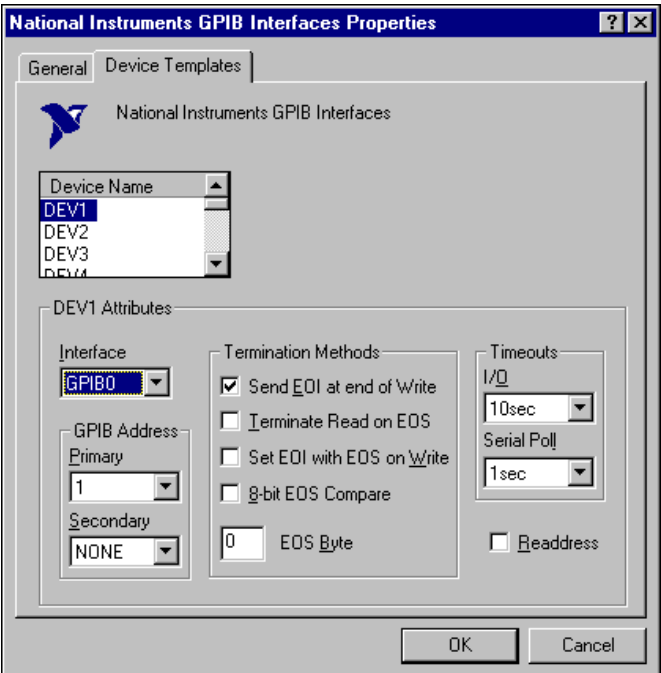

**Figure 2-18.** Device Templates Page for the Logical Device Templates

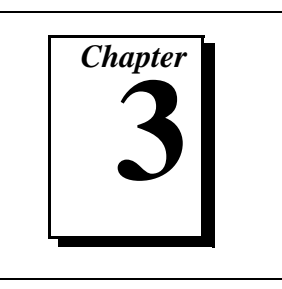

<span id="page-39-0"></span>This chapter describes how to verify the hardware and software installation.

The Diagnostic utility, installed with your GPIB software, verifies that your hardware and software are functioning properly. To run the utility, select the **Diagnostic** item under **Start»Programs»National Instruments GPIB**.

When you have started the Diagnostic utility, test your GPIB interfaces by clicking on the **Test All** button. If the Diagnostic is successful, it puts a checkmark next to the interface and changes its status from "untested" to "passed." If the Diagnostic fails, it puts an X next to the interface, and changes its status from "untested" to "failed." Figure 3-1 shows the Diagnostic utility after it has tested some GPIB interfaces.

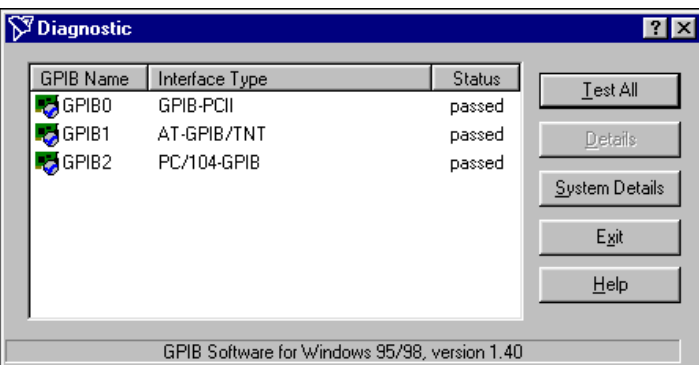

**Figure 3-1.** Diagnostic Utility after Testing

You can get details on any tested GPIB interface by selecting the interface and clicking on the **Details** button. For each failed GPIB interface, select it and click on the **Details** button to get a description of the failure. Use that information and the information [in Appendix](#page-47-0) C, *[Troubleshooting and Common Question](#page-47-0)s*, to troubleshoot the problem. Troubleshooting information is also available in the online help for the Diagnostic utility, which you can access by clicking on the **Help** button.

# <span id="page-40-0"></span>**4 Begin to Use the GPIB Software**

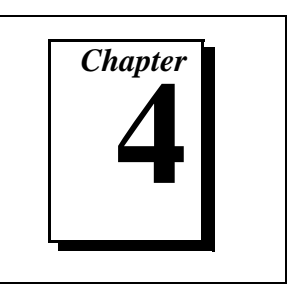

This chapter helps you get started with the GPIB software.

## **Introduction to the Win32 Interactive Control Utility**

You can use the interactive control utility to enter NI-488 functions and NI-488.2 routines interactively and see the values returned by the function calls. You can use the utility to do the following:

- Verify GPIB communication with your device.
- Learn the NI-488 functions and NI-488.2 routines before you write your application.
- Become familiar with the commands of your device.
- Receive data from your GPIB device.
- Troubleshoot problems with your application.

To run this utility, select **Start»Programs»National Instruments GPIB»Win32 Interactive Control**. This utility includes extensive online help, available by entering help at the **:** prompt.

For more information about the Win32 Interactive Control utility, refer to the *GPIB User Manual for Win32*.

## **Introduction to the NI Spy Utility**

Included with the GPIB software is NI Spy, a Win32 utility that can be used to monitor NI-488.2 calls made by Win32, Win16, and DOS GPIB applications. You can use NI Spy to do the following:

- Capture information about NI-488 functions and NI-488.2 routines as they are invoked by your GPIB applications.
- Display captured information, including, but not limited to, input and output parameter values, I/O buffer contents, and return values.
- Save, restore, and print captured information.

To run NI Spy, select **Start»Programs»National Instruments GPIB» NI Spy**. For more information about the NI Spy utility, refer to Chapter 5, *NI Spy Utility*, in the *GPIB User Manual for Win32*, or use its built-in, context-sensitive online help.

## <span id="page-41-0"></span>**Running Existing DOS GPIB Applications**

With the GPIB software properly configured, you can run your existing DOS GPIB applications along with your Win16 and Win32 applications. No DOS device driver is required. In fact, make sure that no older version of the GPIB DOS device driver is being loaded from your config.sys file, a file located on the boot drive of your computer.

 $\mathbb{F}$ **Note:** *To determine if* config.sys *is loading an older GPIB DOS driver, look for the line* device=path\gpib.com *in your* config.sys *file, where* path *refers to the drive and directory where* gpib.com *is located. If that line appears, either comment it out by typing* REM *at the beginning of the line, or delete it. If you change the* config.sys *file, save it and restart your system.*

> To configure the GPIB software to run existing DOS GPIB applications, first make sure that you have installed the GPIB software and your GPIB hardware. Then complete the following steps:

- 1. Double-click on the **System** icon under **Start»Settings»Control Panel**.
- 2. In the **System Properties** dialog box that appears, select the **Device Manager** tab.
- 3. Click on the **View devices by type** button at the top of the page.
- 4. Click on the **National Instruments GPIB Interfaces** icon.
- 5. Click on the **Properties** button to display the **General** property page for the GPIB software.
- 6. Click on the check box labeled **Enable Support for DOS GPIB Applications**, and click on the **OK** button.
- 7. Restart your computer.

After you restart your computer, you can begin to run your existing DOS GPIB applications.

## <span id="page-42-0"></span>**General Programming Considerations**

As you begin developing your Win32 GPIB application, remember the following points:

- For your  $C/C++$  application, you must include the GPIB header file in your source code.
- The GPIB software is accessed through the 32-bit DLL, gpib-32.dll, either by linking with one of the language interfaces provided with the GPIB software, or by using direct DLL entry from other programming environments.
- Several sample GPIB applications are included with the GPIB software. Use these as a guide for your own application development.

For information about choosing a programming method, developing your application, or compiling and linking, refer to the *GPIB User Manual for Win32*. For detailed information about each NI-488 function and NI-488.2 routine, refer to the *NI-488.2M Function Reference Manual for Win32* or the online help file, which you can access by selecting **Start»Programs»National Instruments GPIB»GPIB32 Help**.

# <span id="page-43-0"></span>Uninstalling the<br>Hardware and Software **Particle 1**

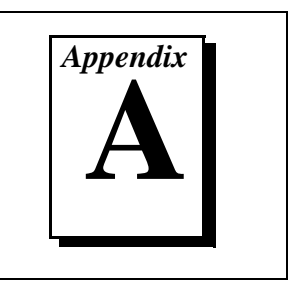

This appendix describes how to uninstall your AT-GPIB/TNT and EISA-GPIB and the GPIB software.

## **Uninstalling the Hardware**

Before you physically remove the GPIB hardware from your system, you must remove the hardware information from the Windows Device Manager. Complete the following steps to remove the hardware information:

- 1. Select **Start»Settings»Control Panel** and double-click on the **System** icon.
- 2. In the **System Properties** dialog box, select the **Device Manager** tab, click on the **View devices by type** button, and double-click on the **National Instruments GPIB Interfaces** icon.
- 3. Select the interface you want to remove from the **National Instruments GPIB Interfaces** list, as shown in Figur[e A-1](#page-44-0). Click on the **Remove** button to remove the hardware information.
- 4. Click on the **OK** button, shut down Windows, turn off your system, and physically remove the interface from your system.

<span id="page-44-0"></span>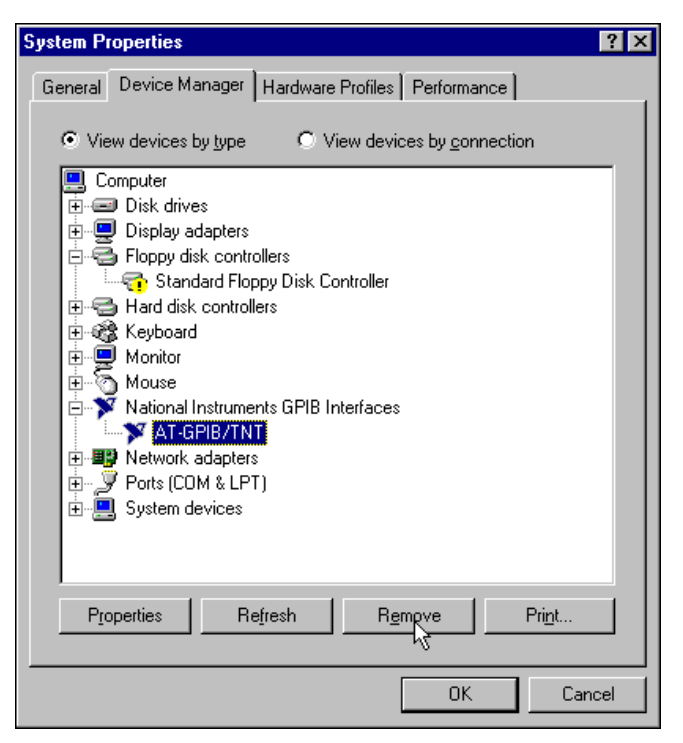

**Figure A-1.** Selecting an Interface to Remove

If you are removing an EISA-GPIB, you must run your EISA configuration utility before restarting Windows. Follow the instructions in the documentation that came with your computer.

## **Uninstalling the Software**

Before you uninstall the GPIB software, you should remove all GPIB hardware information from the Windows Device Manager, as described in the previous section. Complete the following steps to uninstall the GPIB software:

1. Select **Start»Settings»Control Panel** and double-click on the **Add/Remove Programs** icon. The dialog box shown in Figur[e A-2](#page-45-0) lists the software available for removal.

<span id="page-45-0"></span>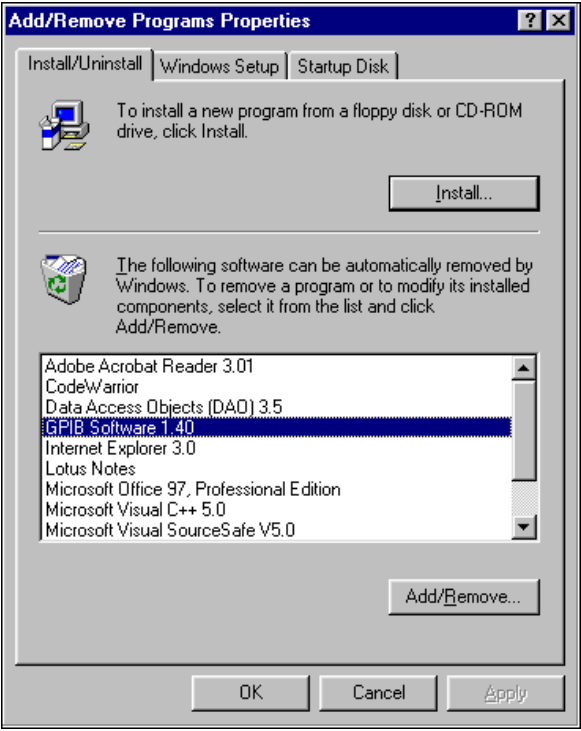

**Figure A-2.** Add/Remove Programs Properties Dialog Box

2. Select the GPIB software you want to remove and click on the **Add/Remove** button. The uninstall program removes all folders, programs, VxDs, DLLs, and registry entries associated with the GPIB software.

If you have not physically removed your hardware, shut down Windows, turn off your system, and remove the GPIB hardware.

The uninstall program removes only items that the GPIB setup program installed. If you add anything to a directory that was created by the GPIB setup program, the uninstall program does not delete that directory, because the directory is not empty after the uninstallation. You will need to remove any remaining components yourself.

If you want to reinstall the GPIB hardware and software, refer to [Chapter](#page-16-0) 2, *[Installation and Configuratio](#page-16-0)n*.

# <span id="page-46-0"></span>Forcing Windows to<br>Detect the EISA-GPIB

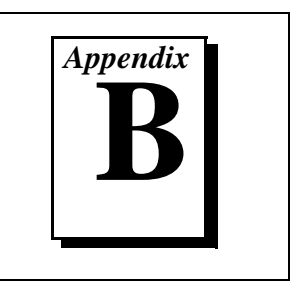

This appendix contains instructions to help you install your EISA-GPIB if Windows has not detected it properly.

If Windows does not detect your EISA-GPIB interface properly, it may not display the **New Hardware Found** dialog boxes when expected, or the driver may return an EDVR error when you try to access the EISA-GPIB. This problem occurs if Windows has already configured the EISA-GPIB as an **Other Device**. To fix the problem, complete the following steps:

- 1. Select **Start»Settings»Control Panel**.
- 2. Double-click on the **System** icon to display the **System Properties** dialog box for the computer.
- 3. Click on the **Device Manager** tab at the top of the **System Properties** page to bring up the **Device Manager** property page. Make sure the **View devices by type** button at the top of the **Device Manager** page is selected.
- 4. Click on the **+** sign next to **Other Devices** to display a list of all the hardware devices that Windows has detected and configured as **Other Devices**.
- 5. For each National Instruments GPIB interface listed, select the interface by clicking on it, and then click on the **Remove** button to remove the interface from the list of **Other Devices**.
- 6. After you have removed all of the National Instruments GPIB interfaces from the list of **Other Devices**, click on the **Refresh** button to force Windows to detect each National Instruments GPIB interface and to display a **New Hardware Found** dialog box for each one.
- 7. Proceed with the hardware installation, as described i[n Chapter](#page-16-0) 2, *[Installation and Configuration](#page-16-0)*.

# <span id="page-47-0"></span>**C Troubleshooting and Common Questions**

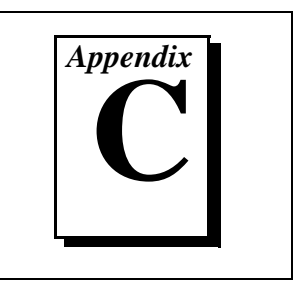

This appendix describes how to troubleshoot problems and answers some common questions.

## **Troubleshooting EDVR Error Conditions**

In some cases, calls to NI-488 functions or NI-488.2 routines may return with the ERR bit set in ibsta and the value EDVR in iberr. The value stored in ibcntl is useful in troubleshooting the error condition.

## **EDVR Error Condition with ibcntl Set to 0xE028002C (–534249428)**

If a call is made with a board number that is within the range of allowed board numbers (typically 0 to 3), but which has not been assigned to a GPIB interface, an EDVR error condition occurs with ibcntl set to 0xE028002C. You can assign a board number to a GPIB interface by configuring the GPIB software and selecting an interface name. For information about how to configure the GPIB software, refer to the *[Configure the GPIB Software](#page-35-0)* section o[f Chapter](#page-16-0) 2, *[Installation and](#page-16-0) [Configuration](#page-16-0)*.

## **EDVR Error Condition with ibcntl Set to 0xE0140025 (–535560155)**

If a call is made with a board number that is not within the range of allowed board numbers (typically 0 to 3), an EDVR error condition occurs with ibcntl set to 0xE0140025.

## **EDVR Error Condition with ibcntl Set to 0xE0140035 (–535560139)**

If a call is made with a device name that is not listed in the logical device templates that are part of the GPIB Configuration utility, an EDVR error condition occurs with ibcntl set to 0xE0140035.

## <span id="page-48-0"></span>**EDVR Error Condition with ibcntl Set to 0xE0320029 (–533594071) or 0xE1050029 (–519765975)**

If a call is made with a board number that is assigned to a GPIB interface that is unusable because of a resource conflict, an EDVR error condition occurs with ibcntl set to 0xE0320029 or 0xE1050029. This error indicates that the GPIB interface is not working properly. Refer to the *[GPIB Interface Not Working Properly](#page-49-0)* section later in this appendix.

## **EDVR Error Condition with ibcntl set to 0xE0140004 (–535560188)**

This error may occur if the EISA-GPIB interface has not been correctly installed and detected by Windows. For details on how to install the GPIB hardware, refer t[o Chapter](#page-16-0) 2, *[Installation and Configuratio](#page-16-0)n*. If you have already followed those instructions and still receive this error, Windows might have configured the EISA-GPIB as an **Other Device**. For information about how to solve this problem, refer to [Appendix](#page-46-0) B, *[Forcing Windows to Detect](#page-46-0) the EISA-GPIB*.

## **EDVR Error Condition with ibcntl set to 0xE1030043 (–519897021)**

This error occurs if you have enabled DOS GPIB support and attempted to run an existing GPIB DOS application that was compiled with an older, unsupported DOS language interface.

## **Troubleshooting Device Manager Problems**

The Windows Device Manager contains configuration information for all of the GPIB hardware it is aware of that is installed in your system. To start the Windows Device Manager, double-click on the **System** icon under **Start»Settings»Control Panel**. In the **System Properties** box that appears, select the **Device Manager** tab and click on the **View devices by type** button at the top of the tab.

- If there is no **National Instruments GPIB Interfaces** item and you are certain you have a GPIB interface installed, refer to the *[No National Instruments GPIB Interfaces Item](#page-49-0)* section of this appendix.
- If the **National Instruments GPIB Interfaces** item exists, but the GPIB interface you are looking for is not listed there, refer to the *[Missing GPIB Interface](#page-49-0)* section of this appendix.

If the GPIB interface you are looking for is listed, but has a circled X or exclamation mark (!) over its icon, refer to the *GPIB Interface Not Working Properly* section of this appendix.

## <span id="page-49-0"></span>**No National Instruments GPIB Interfaces Item**

The **National Instruments GPIB Interfaces** item might be missing from the Device Manager because you have not yet used the **Add New Hardware Wizard** in the **Control Panel** to add the new GPIB hardware to the system. To start the **Add New Hardware Wizard**, double-click on the **Add New Hardware** icon under **Start»Settings» Control Panel**. For details on how to use the **Add New Hardware Wizard** to add information about GPIB hardware, refer to the appropriate hardware installation section i[n Chapter](#page-16-0) 2, *[Installation and](#page-16-0) [Configuration](#page-16-0)*.

## **Missing GPIB Interface**

If the **National Instruments GPIB Interfaces** item exists, but the GPIB interface you are looking for is not listed there, the GPIB interface is not properly installed. For GPIB hardware, this means that the **Add New Hardware Wizard** has not been run to add the new hardware to your Windows system. To run the **Add New Hardware Wizard**, double-click on the **Add New Hardware** icon under **Start»Settings»Control Panel**. For details on how to use the **Add New Hardware Wizard** to add information about GPIB hardware, refer to the appropriate hardware installation section in [Chapter](#page-16-0) 2, *[Installation and Configuratio](#page-16-0)n*.

## **GPIB Interface Not Working Properly**

If a GPIB interface is not working properly, its icon has a circled X or exclamation mark (!) overlaid on it, as shown in Figure C-1.

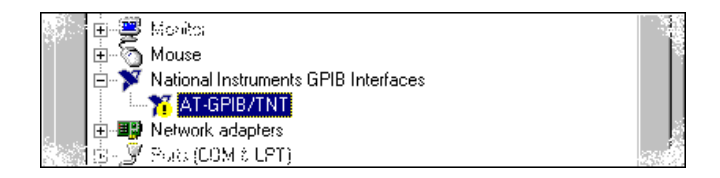

**Figure C-1.** GPIB Interface That Is Not Working Properly

This problem can occur for several reasons. If you encounter this problem, the Device Manager should list an error code that indicates why the problem occurred. To see the error code for a particular

<span id="page-50-0"></span>interface, select the name of the interface and click on the **Properties** button to go to the **General** page for that GPIB interface. The **Device Status** section of the **General** page shows the error code. Locate the error code in the following list to find out why your GPIB interface is not working properly.

- Code 8: The GPIB software was incompletely installed. To solve this problem, reinstall the GPIB software.
- Code 22: The GPIB interface is disabled. To enable the GPIB interface, check the appropriate configuration checkbox in the **Device Usage** section of the **General** page.
- Code 24: The GPIB interface is not installed, or it is not configured to match the resources assigned to it. Either install the GPIB interface, or verify that the resources assigned to it on the **Resources** page match its settings.
- Code 27: Windows was unable to assign the GPIB interface any resources. To solve this problem, free up system resources by disabling other unnecessary hardware so that enough resources are available for the GPIB interface.

## **Removing System-Reserved Resources**

If you have previously installed the Compatibility Release for Windows 95/98, you should remove any system-reserved resources for your AT-GPIB/TNT. System-reserved resources are only acquired manually. If you did not use the Device Manager to acquire system-reserved resources, you do not need to use the Device Manager to remove such resources.

To remove any resources that you reserved for your AT-GPIB/TNT, complete the following steps:

- 1. Select **Start»Settings»Control Panel**.
- 2. Run the **System Properties** applet by double-clicking on the **System** icon.
- 3. In the **System Properties** dialog box that appears, select the **Device Manager** tab.
- 4. Click on the **View devices by type** button at the top of the **Device Manager** page.
- 5. Double-click on the **Computer** icon.
- <span id="page-51-0"></span>6. In the **Computer Properties** dialog box that appears, click on the **Reserve Resources** tab.
- 7. Remove the **Interrupt request (IRQ)**, **Input/output (I/O)**, and **Direct memory access (DMA)** resources that you reserved for the AT-GPIB/TNT.
- 8. Click on the **OK** button to exit the **Computer Properties** dialog box.
- 9. Click on the **OK** button again to exit the **Device Manager** dialog box.

## **Troubleshooting Diagnostic Utility Failures**

The following sections explain common error messages generated by the Diagnostic utility.

## **Missing Software Components**

This error occurs if the software components that are necessary for the GPIB software to function correctly are not present in the system. If you encounter this problem, reinstall the GPIB software and run the Diagnostic utility again.

## **No Properly Configured GPIB Interfaces Found**

This error occurs if no GPIB interfaces are physically present in the system, if the Device Manager detected problems with the GPIB interfaces, or if you have not assigned logical board names to your GPIB interfaces using the Device Manager. If you encounter this problem, use the Device Manager to examine the installed GPIB interfaces, resolve any problems reported by the Device Manager, and ensure that logical board names are assigned to each interface. Then, run the Diagnostic utility again.

To access this information in the Device Manager, complete the following steps:

- 1. Double-click on the **System** icon under **Start»Settings»Control Panel**.
- 2. In the **System Properties** dialog box that appears, select the **Device Manager** tab.
- 3. Click on the **View devices by type** button at the top of the **Device Manager** page.
- <span id="page-52-0"></span>4. Double-click on the **National Instruments GPIB Interfaces** icon. If there is no **National Instruments GPIB Interfaces** icon, either no GPIB interfaces are installed in your system or the GPIB software is installed incorrectly. If you see a **National Instruments GPIB Interfaces** icon, and a GPIB interface listed under it has a circled X or (!) over its icon, refer to the *[Troubleshooting Device Manager](#page-48-0)  [Problems](#page-48-0)* section earlier in this appendix.
- 5. After you have opened the **National Instruments GPIB Interfaces** icon, double-click on the GPIB interface name and select the **GPIB Settings** tab to examine the logical board name associated with that interface. If it is set to **None**, change it to the appropriate name, such as **GPIB0**.

## **GPIB Cables Need to Be Disconnected**

This error occurs if you have any GPIB cables connected to the GPIB interface. Disconnect all GPIB cables and run the Diagnostic utility again.

## **Address Resource Conflict**

This error occurs if the address resources assigned to a GPIB interface conflict with the address resources being used by other devices in the system. Resource conflicts typically occur when your system contains legacy boards that use resources that have not been reserved properly with the Device Manager. If a resource conflict exists, write down the resource that caused the conflict and refer to the Microsoft Windows Online Help for instructions on how to use the Device Manager to reserve I/O resources for legacy boards. After the conflict has been resolved, run the Diagnostic utility again.

## **Interrupt Resource Conflict**

This error occurs if the interrupt resources assigned to a GPIB interface conflict with the interrupt resources being used by other devices in the system. Resource conflicts typically occur when your system contains legacy boards that use resources that have not been reserved properly with the Device Manager. If a resource conflict exists, write down the resource that caused the conflict and refer to the Microsoft Windows Online Help for instructions on how to use the Device Manager to reserve IRQ resources for legacy boards. After the conflict has been resolved, run the Diagnostic utility again.

## <span id="page-53-0"></span>**DMA Resource Conflict**

This error occurs if the DMA resources assigned to a GPIB interface conflict with the DMA resources being used by other devices in the system. Resource conflicts typically occur when your system contains legacy boards that use resources that have not been reserved properly with the Device Manager. If a resource conflict exists, write down the resource that caused the conflict and refer to the Microsoft Windows Online Help for instructions on how to use the Device Manager to reserve DMA resources for legacy boards. After the conflict has been resolved, run the Diagnostic utility again.

## **Single-Cycle DMA Required**

This error occurs if the Diagnostic utility detects that it is unable to perform demand-mode DMA for the GPIB interface and that the GPIB software has not been configured to use single-cycle DMA. GPIB interfaces that use the system DMA controller (such as the AT-GPIB/TNT) normally use demand-mode DMA. If you get this error, you should use the Device Manager to configure the GPIB software to use single-cycle DMA for all DMA transfers, and then run the Diagnostic utility again.

To configure the GPIB software to use single-cycle DMA for a particular GPIB interface, complete the following steps:

- 1. Double-click on the **System** icon under **Start»Settings»Control Panel**.
- 2. In the **System Properties** dialog box that appears, select the **Device Manager** tab.
- 3. Click on the **View devices by type** button at the top of the **Device Manager** page.
- 4. Double-click on the **National Instruments GPIB Interfaces** icon.
- 5. Double-click on the GPIB interface to be configured.
- 6. Select the **GPIB Settings** tab.
- 7. Click on the **Advanced** button and make sure that the **Demand Mode DMA** item is unchecked.

### <span id="page-54-0"></span>**GPIB Software Problem Encountered**

This error occurs if the Diagnostic utility detects that it is unable to communicate correctly with the GPIB hardware using the installed GPIB software. If you get this error, shut down your computer, restart it, and run the Diagnostic utility again. If the problem persists, try reinstalling the GPIB software.

#### **Unknown Problem Encountered**

This error occurs if an unknown problem is encountered while trying to execute the Diagnostic utility. If you encounter this problem, shut down your computer, restart it, and run the Diagnostic utility again. If the problem persists, try reinstalling the GPIB software.

## **Common Questions**

#### **What do I do if my GPIB hardware is listed in the Windows Device Manager with a circled X or exclamation point (!) overlaid on it?**

Refer to the *[GPIB Interface Not Working Properl](#page-49-0)y* section of this appendix for information about what might cause this problem. If you have already completed the troubleshooting steps, fill out the forms in [Appendix](#page-60-0) E, *[Customer Communicatio](#page-60-0)n*, and contact National Instruments.

#### **How can I determine which type of GPIB hardware I have installed?**

Run the GPIB Configuration utility: select **Start»Settings»Control Panel**, and double-click on the **System** icon. Select the **Device Manager** tab in the **System Properties** dialog box. Click on the **View devices by type** button at the top of the page. If any GPIB hardware is correctly installed, a **National Instruments GPIB Interfaces** icon appears in the list of device types. Double-click on this icon to see a list of installed GPIB hardware.

#### **How can I determine which version of the GPIB software I have installed?**

Run the Diagnostic utility: select the **Diagnostic** item under **Start» Programs»National Instruments GPIB.** A banner at the bottom of the Diagnostic utility window displays the version of the GPIB software that is installed.

#### **I have a GPIB interface that the GPIB software for Windows 95 does not support. What should I do?**

Contact National Instruments to order the Compatibility Release for Windows 95/98 or to upgrade your hardware.

#### **What do I do if the Diagnostic utility fails with an error?**

Use the Diagnostic utility online help, or refer to the *[Troubleshooting](#page-51-0) [Diagnostic Utility Failures](#page-51-0)* section earlier in this appendix. If you have already completed the troubleshooting steps, fill out the forms in [Appendix](#page-60-0) E, *[Customer Communicatio](#page-60-0)n*, and contact National Instruments.

#### **How many GPIB interfaces can I configure for use with my GPIB software?**

You can configure the GPIB software for Windows to communicate with up to 100 GPIB interfaces.

#### **How many devices can I configure for use with my GPIB software?**

The GPIB software for Windows provides a total of 1,024 logical devices for applications to use. The default number of devices is 32. The maximum number of physical devices you should connect to a single GPIB interface is 14, or fewer depending on your system configuration.

#### **Are interrupts and DMA required for the GPIB software ?**

Neither interrupts nor DMA are required.

#### **How can I determine if my GPIB hardware and software are installed properly?**

Run the Diagnostic utility: select the **Diagnostic** item under **Start» Programs»National Instruments GPIB**. Refer to the *[Troubleshooting](#page-51-0) [Diagnostic Utility Failures](#page-51-0)* section in this appendix or the online help to troubleshoot any problems.

#### **When should I use the Win32 Interactive Control utility?**

You can use the Win32 Interactive Control utility to test and verify instrument communication, troubleshoot problems, and develop your application program. For more information, refer to the *[Introduction to](#page-40-0) [the Win32 Interactive Control Utility](#page-40-0)* section in [Chapter](#page-40-0) 4, *[Begin to Use](#page-40-0) [the GPIB](#page-40-0) Software*.

#### **How do I use a GPIB language interface?**

For information about using GPIB language interfaces, refer to Chapter 3, *Developing Your Application*, in the *GPIB User Manual for Win32*.

#### **How do I modify the hardware resources that Windows assigned to my AT-GPIB/TNT?**

To modify the hardware resources assigned to the AT-GPIB/TNT, double-click on the **System** icon under **Start»Settings»Control Panel**. In the **System Properties** dialog box that appears, select the **Device Manager** tab, click on the **View devices by type** button, and double-click on the **National Instruments GPIB Interfaces** icon. Next, double-click on the **AT-GPIB/TNT** item under **National Instruments GPIB Interfaces**, and click on the **Resources** tab. Use the **Settings based on** list box or the **Change Setting** button to modify the resources used by your AT-GPIB/TNT. Make sure to update the switches and jumpers on your board to match the new assigned resources.

#### **Why does the uninstall program leave some components installed?**

The uninstall program removes only items that the GPIB setup program installed. If you add anything to a directory that was created by the GPIB setup program, the uninstall program does not delete that directory, because the directory is not empty after the uninstallation. You need to remove any remaining components yourself.

#### **What information should I have before I call National Instruments?**

When you call National Instruments, you should have the results of the Diagnostic utility test. Also, make sure you have filled out the form in [Appendix](#page-60-0) E, *[Customer Communicatio](#page-60-0)n*.

# <span id="page-57-0"></span>**Specifications**

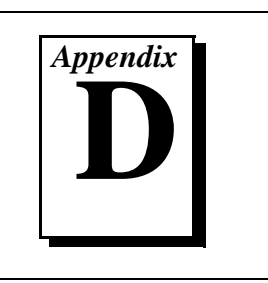

This appendix describes the physical characteristics of the AT-GPIB/TNT and EISA-GPIB hardware, the transfer rates of the GPIB software, and the recommended operating conditions.

## **Hardware Characteristics**

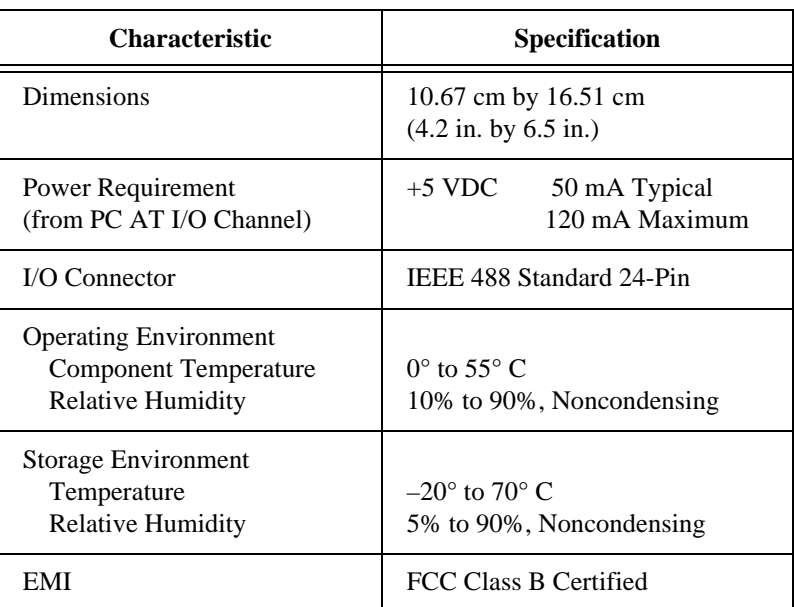

**Table D-1.** AT-GPIB/TNT Hardware Characteristics

<span id="page-58-0"></span>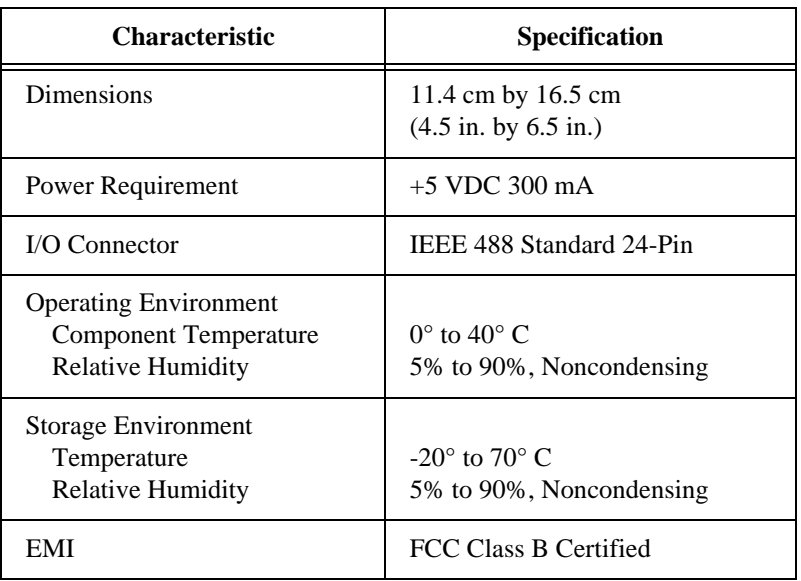

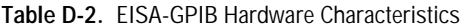

## **Software Transfer Rates**

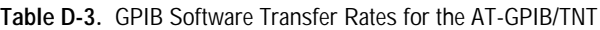

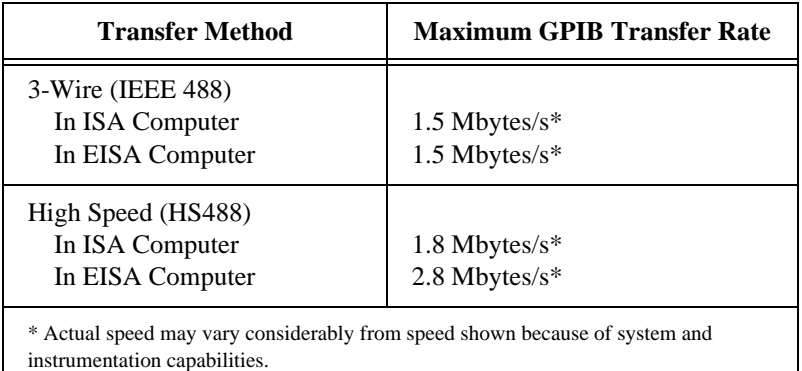

<span id="page-59-0"></span>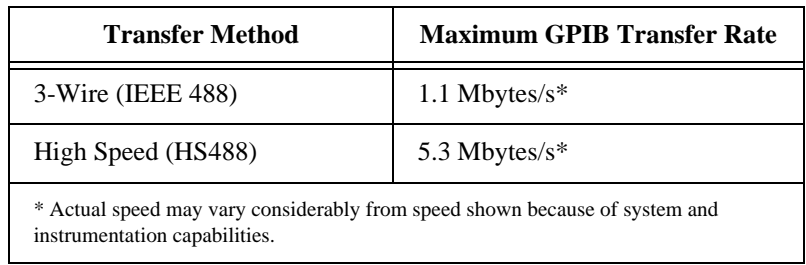

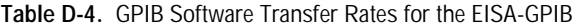

# <span id="page-60-0"></span>**Customer Communication**

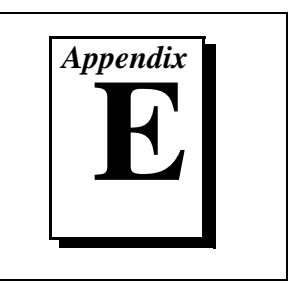

For your convenience, this appendix contains forms to help you gather the information necessary to help us solve your technical problems and a form you can use to comment on the product documentation. When you contact us, we need the information on the Technical Support Form and the configuration form, if your manual contains one, about your system configuration to answer your questions as quickly as possible.

National Instruments has technical assistance through electronic, fax, and telephone systems to quickly provide the information you need. Our electronic services include a bulletin board service, an FTP site, a fax-on-demand system, and e-mail support. If you have a hardware or software problem, first try the electronic support systems. If the information available on these systems does not answer your questions, we offer fax and telephone support through our technical support centers, which are staffed by applications engineers.

## **Electronic Services**

#### **Bulletin Board Support**

National Instruments has BBS and FTP sites dedicated for 24-hour support with a collection of files and documents to answer most common customer questions. From these sites, you can also download the latest instrument drivers, updates, and example programs. For recorded instructions on how to use the bulletin board and FTP services and for BBS automated information, call 512 795 6990. You can access these services at:

United States: 512 794 5422 Up to 14,400 baud, 8 data bits, 1 stop bit, no parity United Kingdom: 01635 551422 Up to 9,600 baud, 8 data bits, 1 stop bit, no parity France: 01 48 65 15 59 Up to 9,600 baud, 8 data bits, 1 stop bit, no parity

#### **FTP Support**

To access our FTP site, log on to our Internet host, ftp.natinst.com, as anonymous and use your Internet address, such as joesmith@anywhere.com, as your password. The support files and documents are located in the /support directories.

#### **Fax-on-Demand Support**

Fax-on-Demand is a 24-hour information retrieval system containing a library of documents on a wide range of technical information. You can access Fax-on-Demand from a touch-tone telephone at 512 418 1111.

#### **E-Mail Support (Currently USA Only)**

You can submit technical support questions to the applications engineering team through e-mail at the Internet address listed below. Remember to include your name, address, and phone number so we can contact you with solutions and suggestions.

support@natinst.com

## **Telephone and Fax Support**

National Instruments has branch offices all over the world. Use the list below to find the technical support number for your country. If there is no National Instruments office in your country, contact the source from which you purchased your software to obtain support.

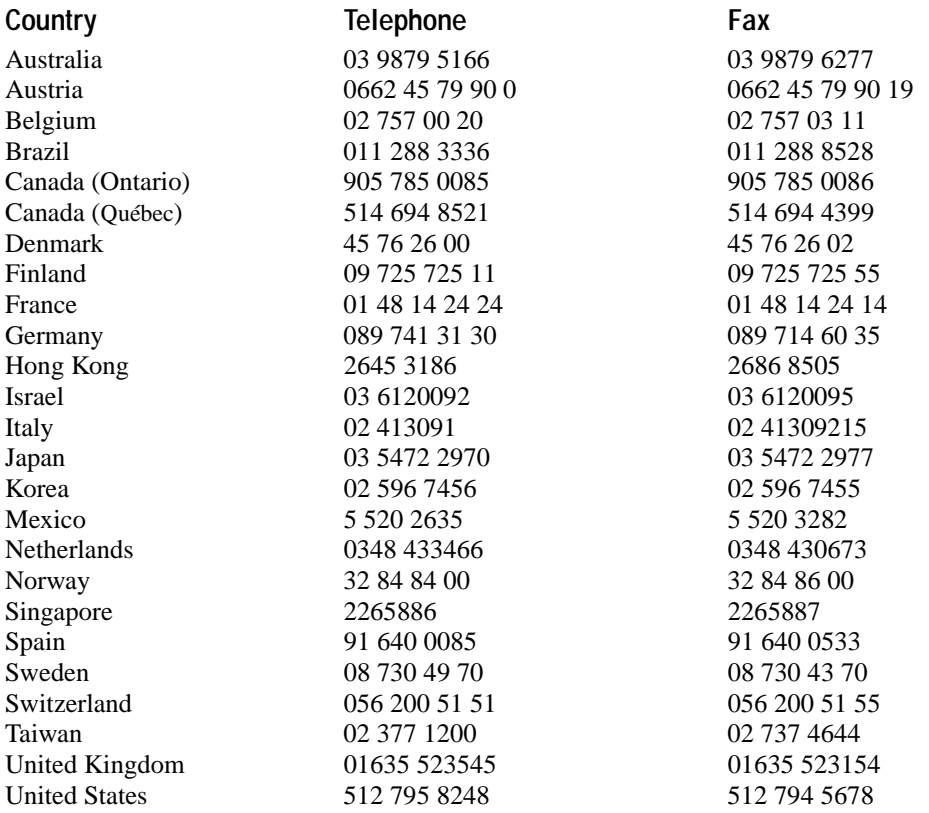

## **Technical Support Form**

Photocopy this form and update it each time you make changes to your software or hardware, and use the completed copy of this form as a reference for your current configuration. Completing this form accurately before contacting National Instruments for technical support helps our applications engineers answer your questions more efficiently.

If you are using any National Instruments hardware or software products related to this problem, include the configuration forms from their user manuals. Include additional pages if necessary.

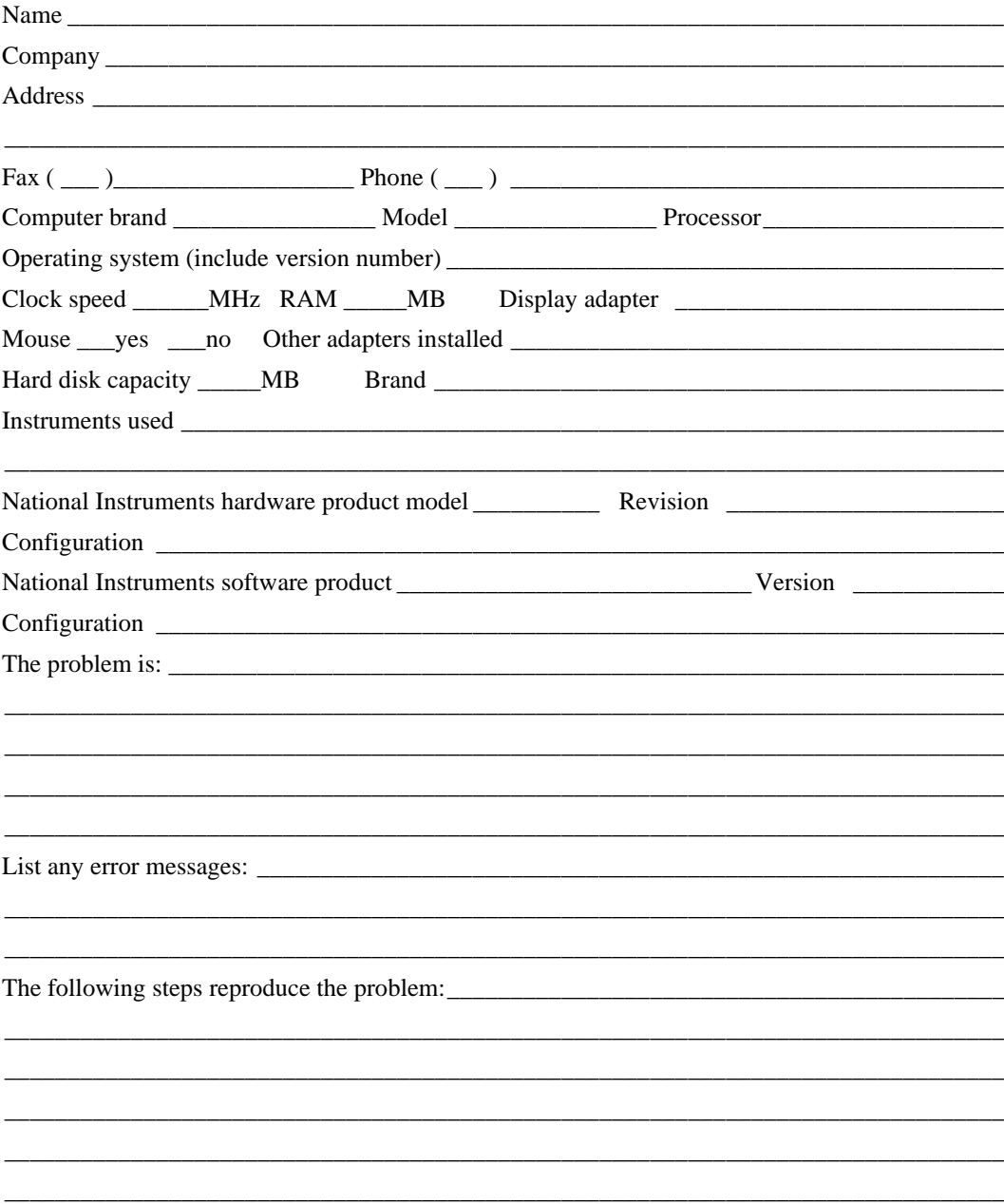

## <span id="page-63-0"></span>**Hardware and Software Configuration Form**

Record the settings and revisions of your hardware and software on the line to the right of each item. Complete a new copy of this form each time you revise your software or hardware configuration, and use this form as a reference for your current configuration. Completing this form accurately before contacting National Instruments for technical support helps our applications engineers answer your questions more efficiently.

## **National Instruments Products**

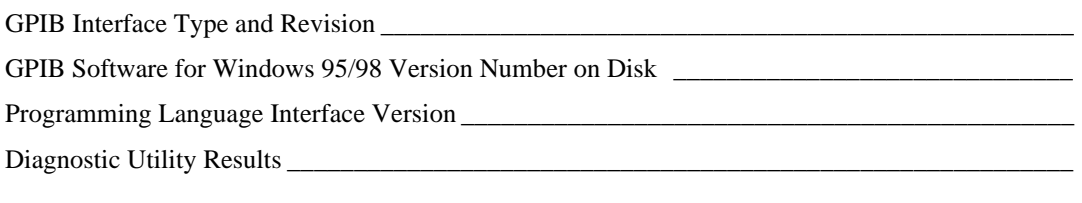

## **Other Products**

## **Resources Summary Report from the Device Manager**

To create this report, first display the **System Properties** dialog box for the computer by double-clicking on the **System** icon under **Start»Settings»Control Panel**. Then click on the **Device Manager** tab and highlight the **Computer** icon. Click on the **Print** button, and check the **Print to file** checkbox in the **Print** dialog box before clicking on **OK**.

\_\_\_\_\_\_\_\_\_\_\_\_\_\_\_\_\_\_\_\_\_\_\_\_\_\_\_\_\_\_\_\_\_\_\_\_\_\_\_\_\_\_\_\_\_\_\_\_\_\_\_\_\_\_\_\_\_\_\_\_\_\_\_\_\_\_\_\_\_\_\_\_\_\_\_\_\_\_\_

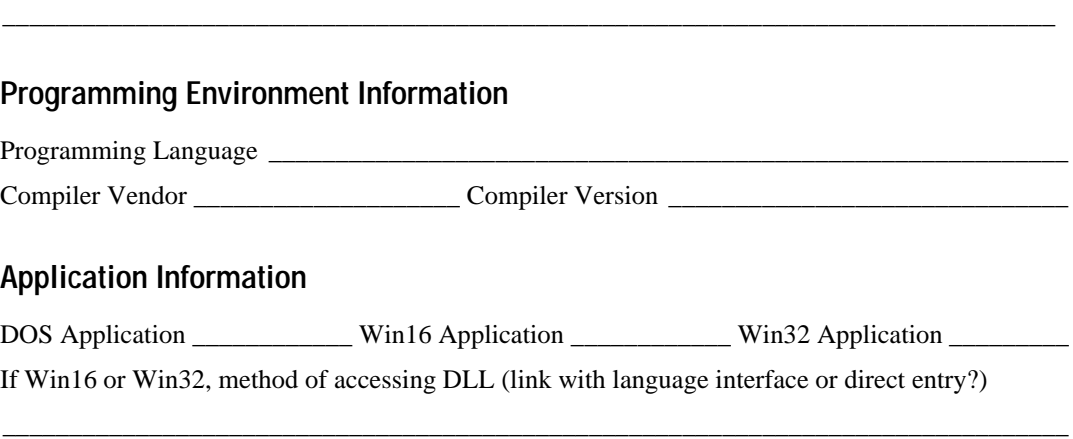

## **Documentation Comment Form**

National Instruments encourages you to comment on the documentation supplied with our products. This information helps us provide quality products to meet your needs.

Title: Getting Started with Your AT-GPIB/TNT or EISA-GPIB and the GPIB Software for Windows 95/98 **Edition Date:** June 1998 **Part Number:** 321036E-01

Please comment on the completeness, clarity, and organization of the manual.

If you find errors in the manual, please record the page numbers and describe the errors.

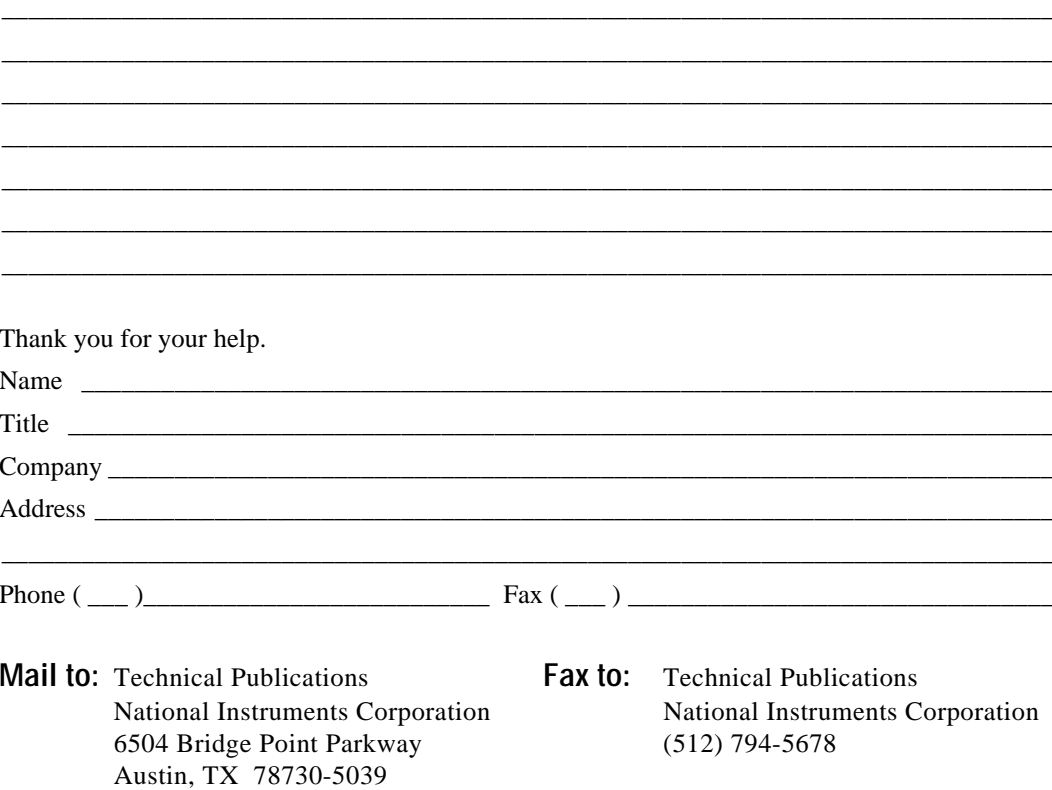

<span id="page-65-0"></span>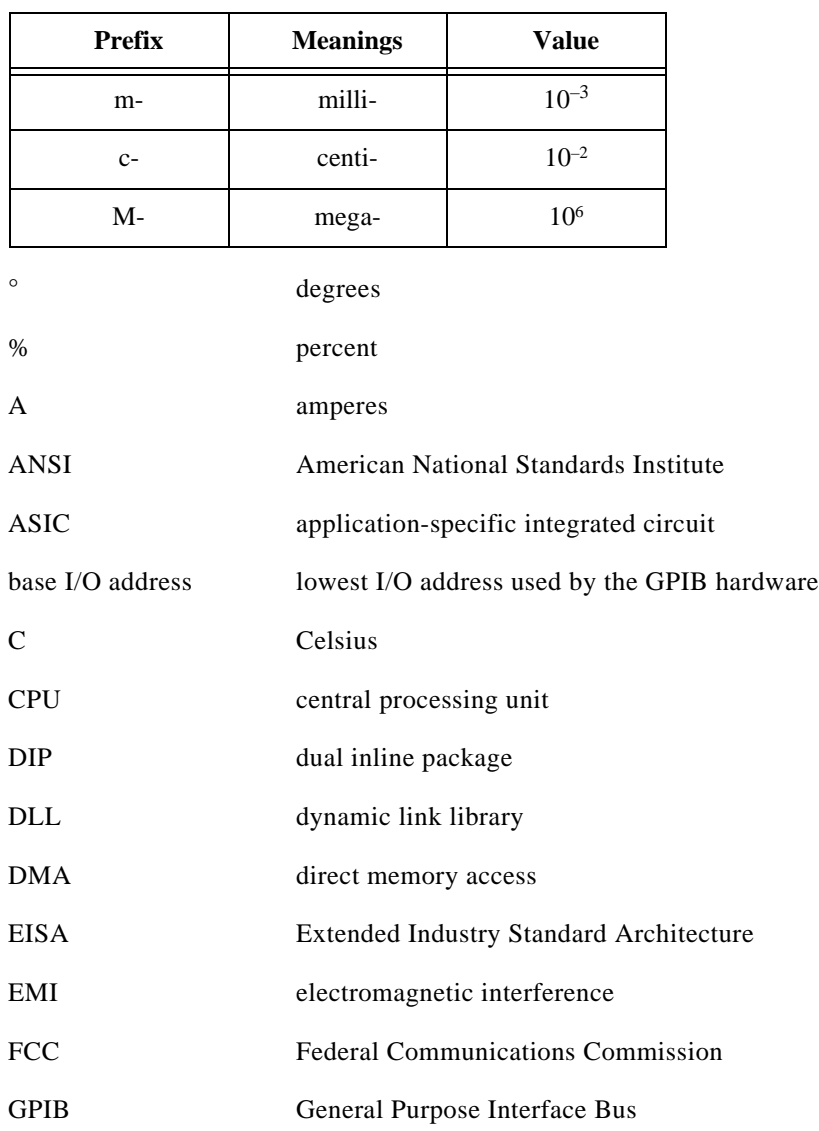

#### Glossary

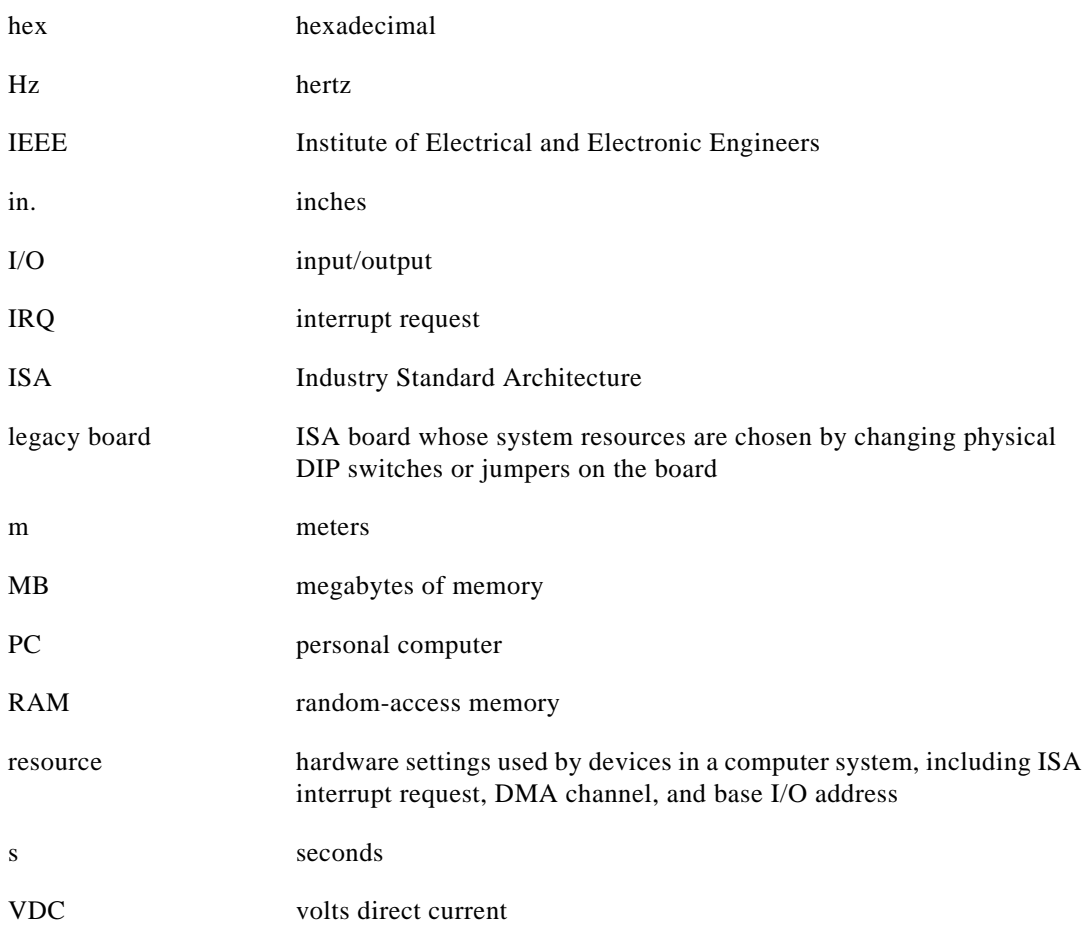